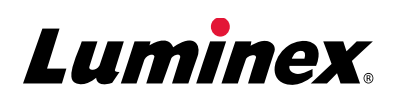

# *Quick Guide* (xPONENT™ 4.2・日本語版) **Luminex**®  **100/200™** システム

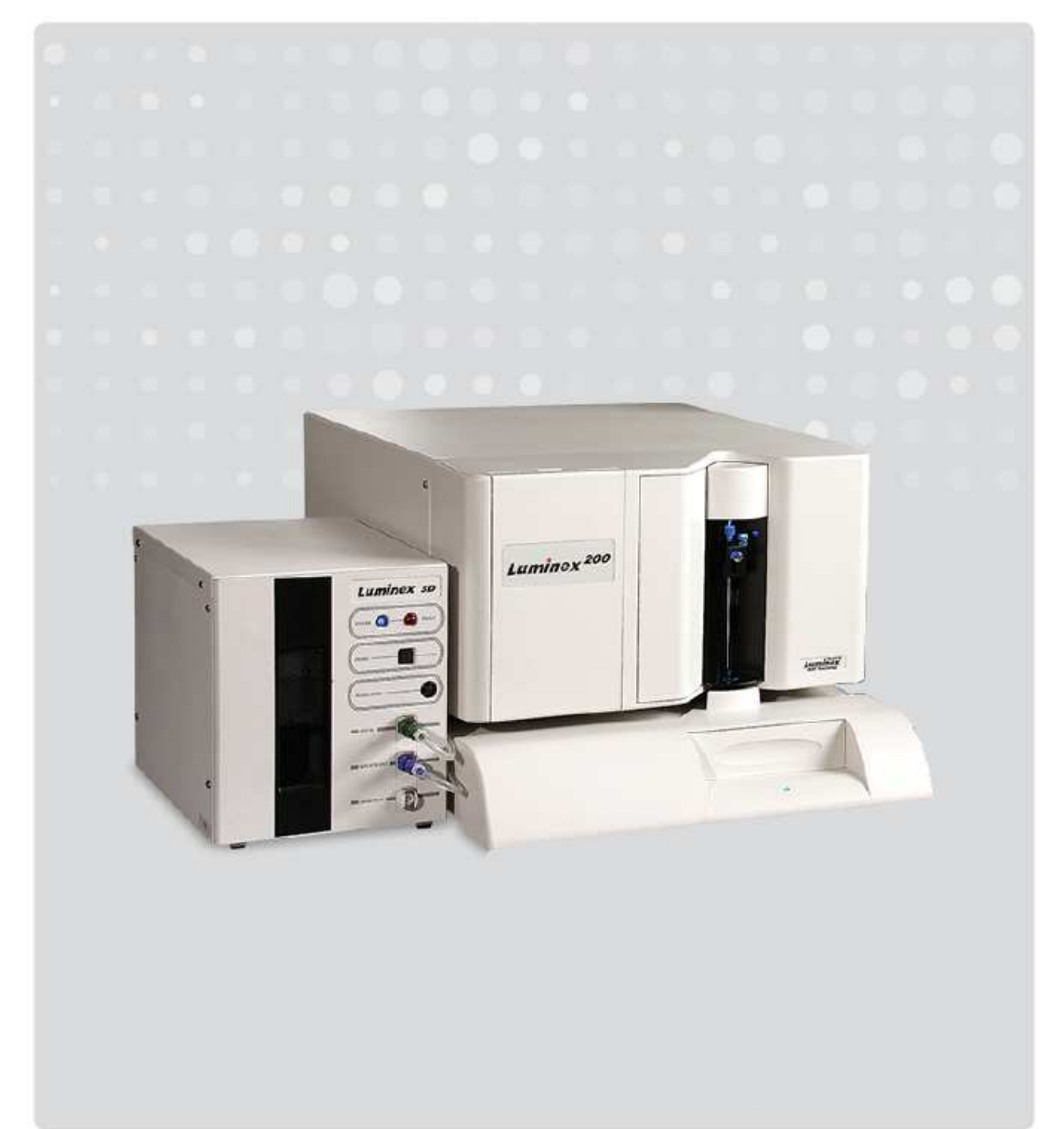

### 本ガイドは、日本語版簡易マニュアルです。

詳しくは Luminex® 100/200™ システムユーザーマニュアル、xPONENT™ 4.2 Software Manual を ご覧ください。

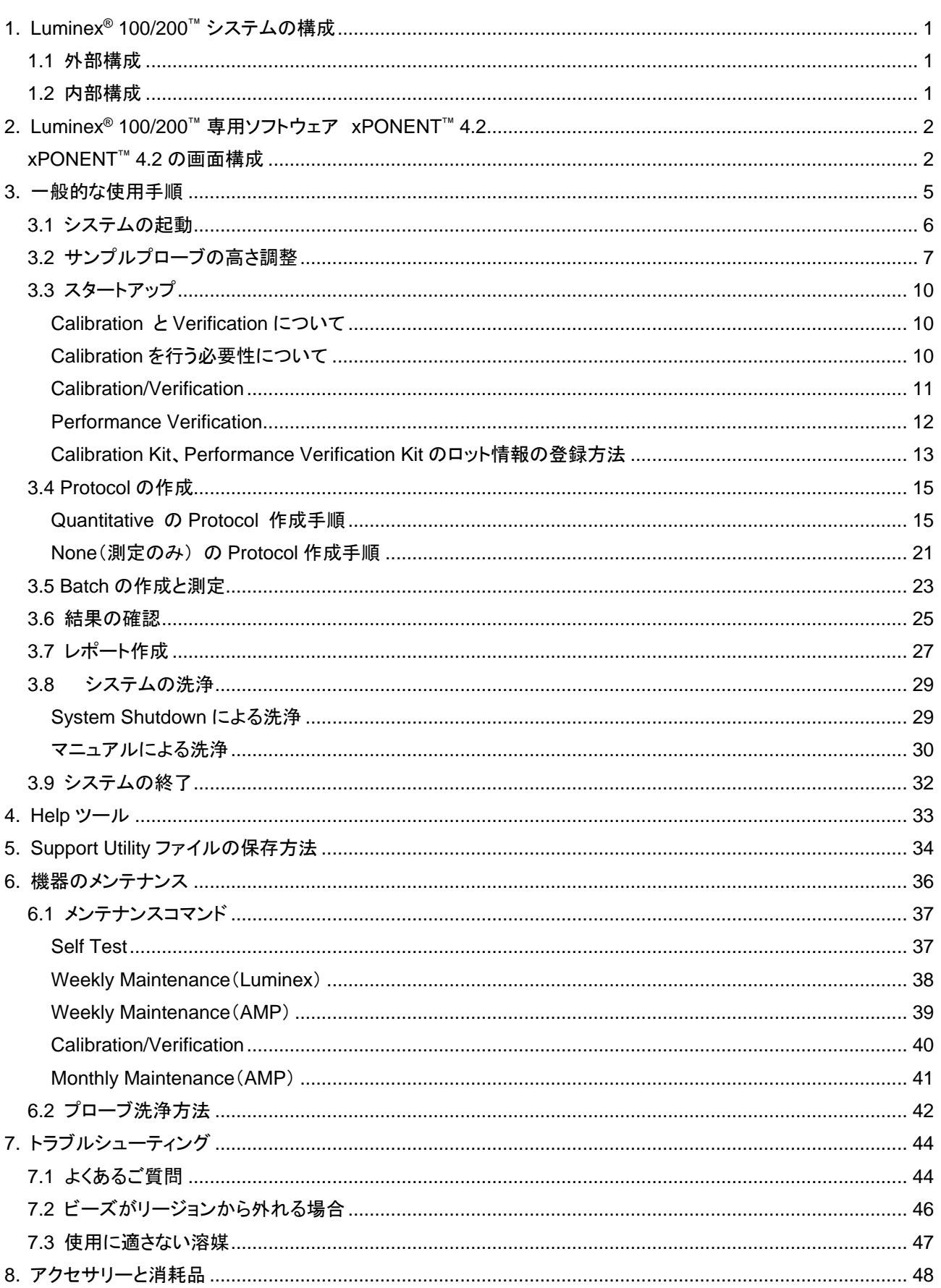

# **1. Luminex® 100/200™** システムの構成

### **1.1** 外部構成

### 前面

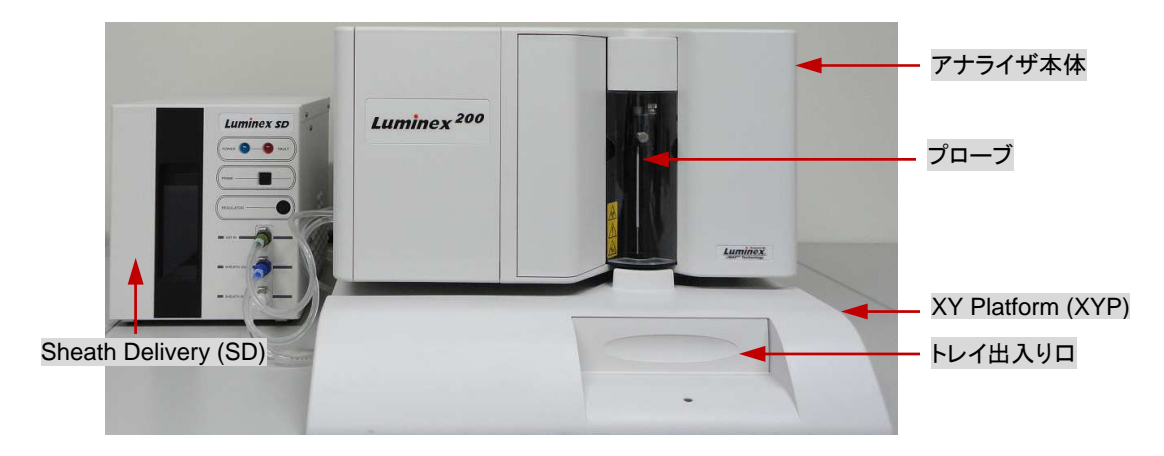

### 背面

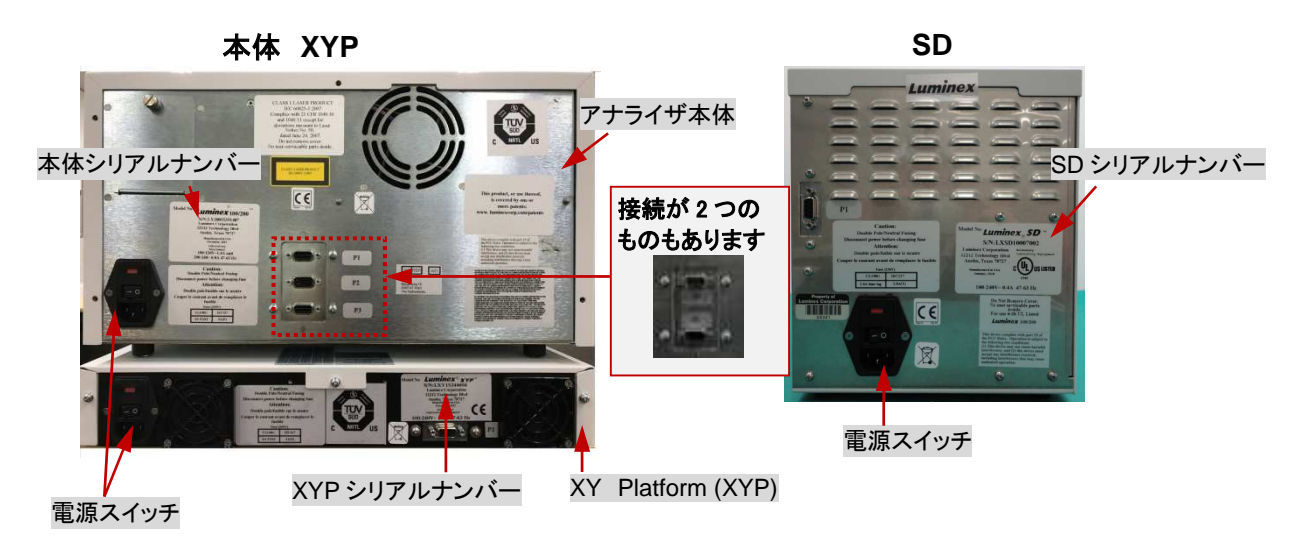

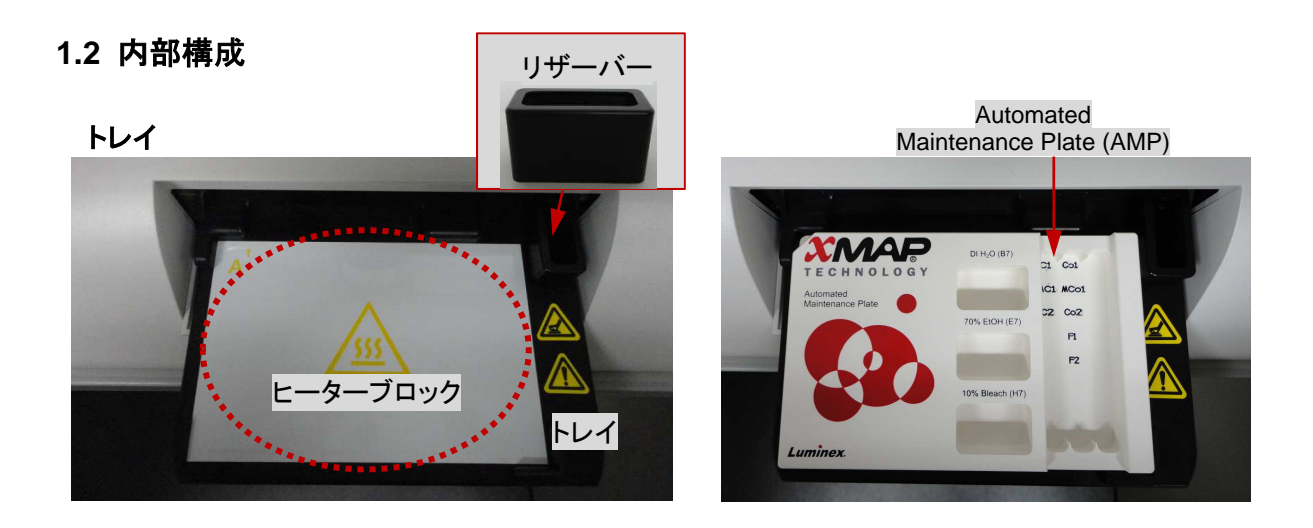

### **2. Luminex® 100/200™** 専用ソフトウェア **xPONENT™ 4.2**

### **xPONENT™ 4.2** の画面構成

xPONENT™ 4.2 は、ツールバー、メイン画面、システムモニターで構成されています。

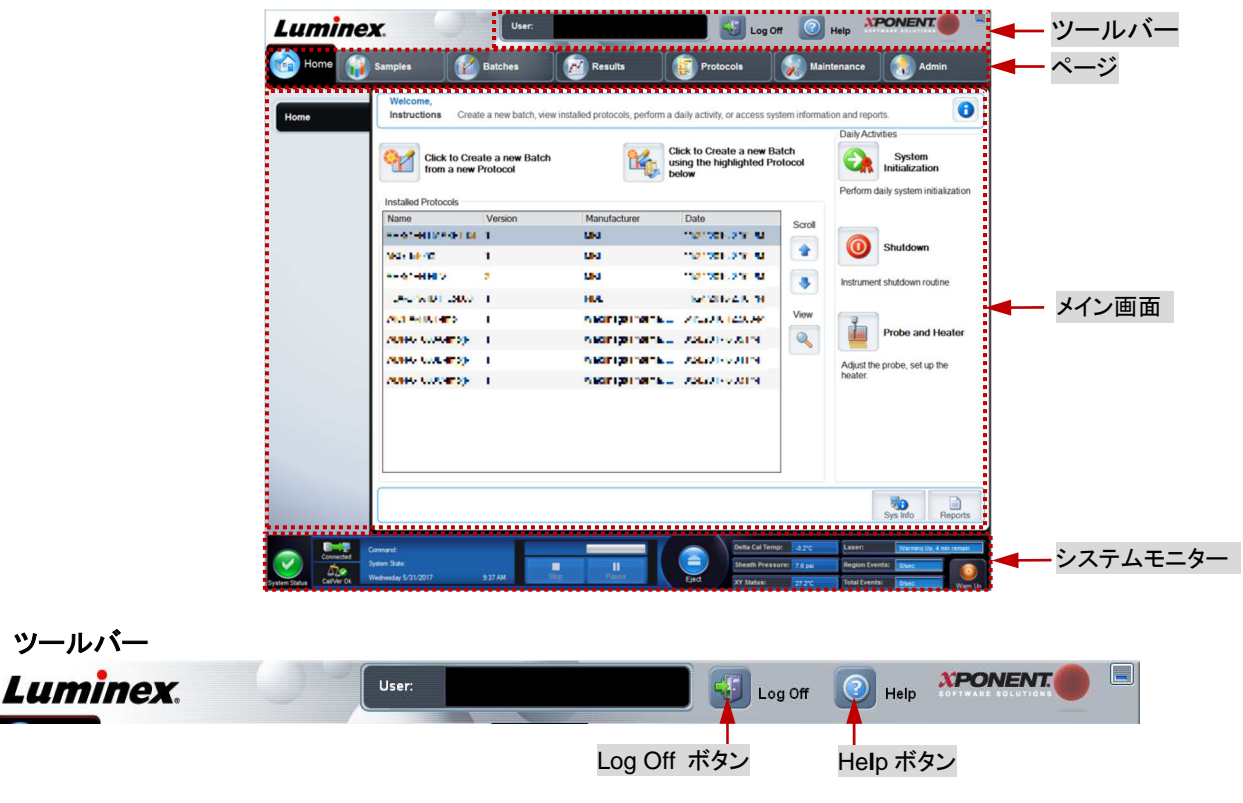

- **Log Off**-ソフトウェアのログオフをします。(詳細は P32 へ)
- **Help**-ヘルプ画面を開きます。(詳細は P33 へ)

#### メイン画面

xPONENT™ 4.2 は複数のページで構成され、各ページ内のタブを選ぶことによって、作業を行う画面へ切り替える ことができます。

xPONENT™ 4.2 が起動すると、Home ページが表示されます。

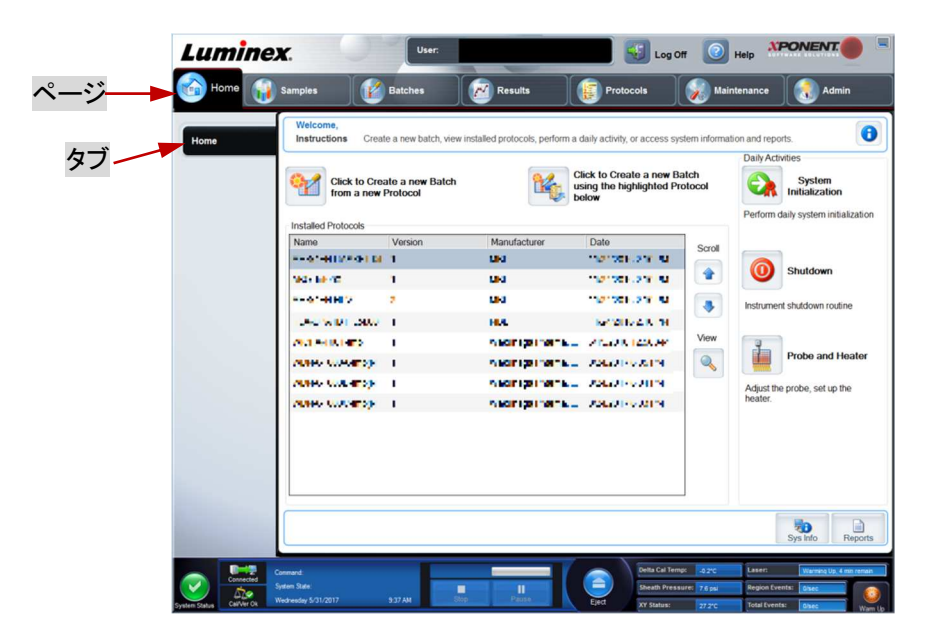

### ページ

ページには、機能別に 7 種類あります。

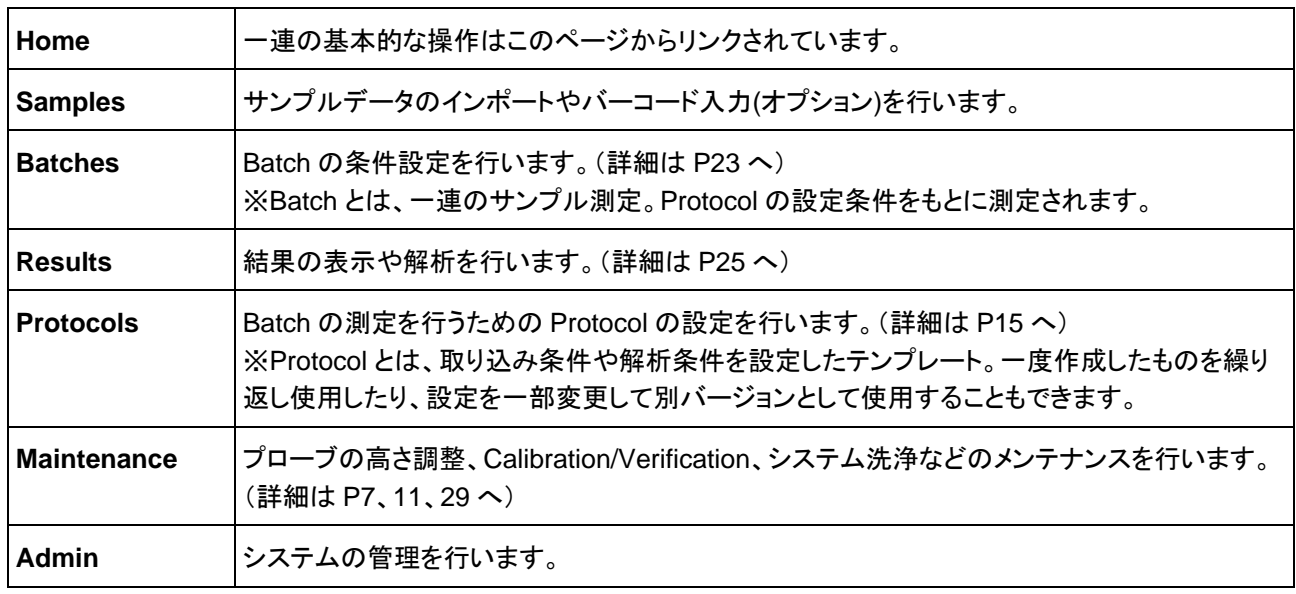

### システムモニター

システムモニターには、Luminex® 100/200™ の状態が表示されます。

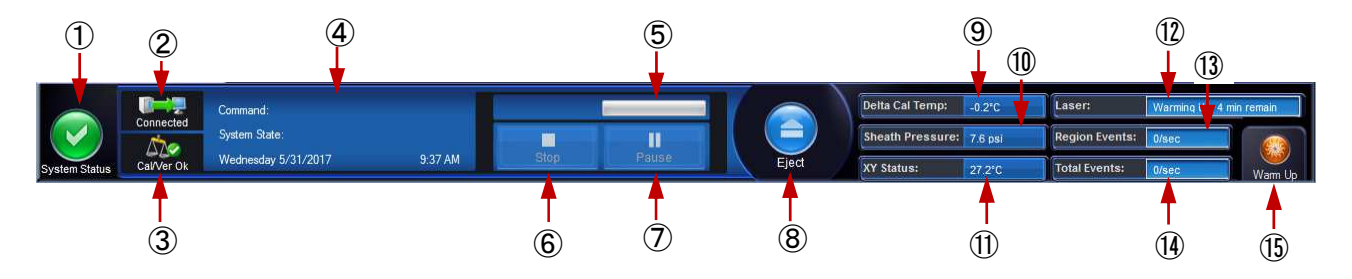

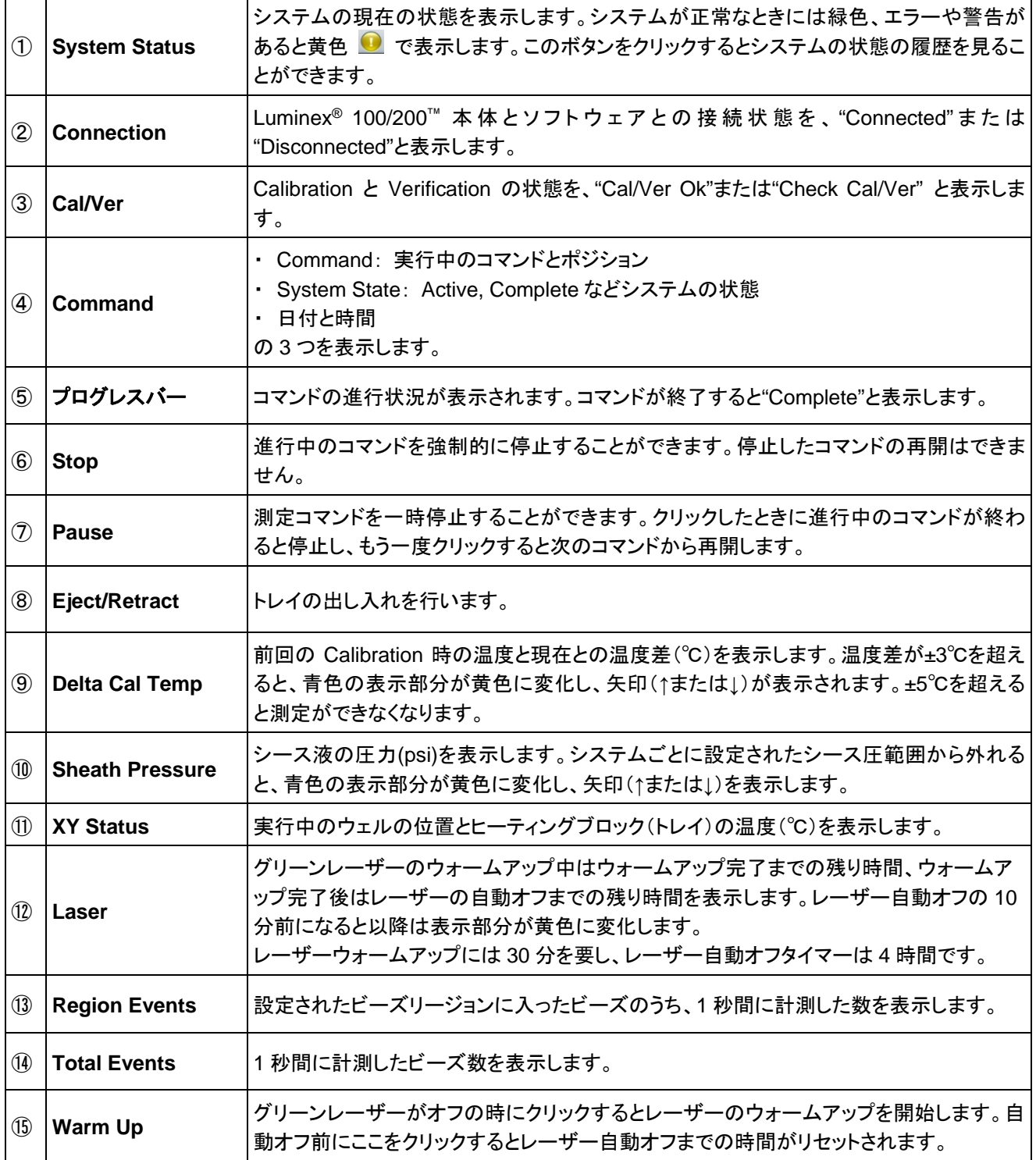

### **3.** 一般的な使用手順

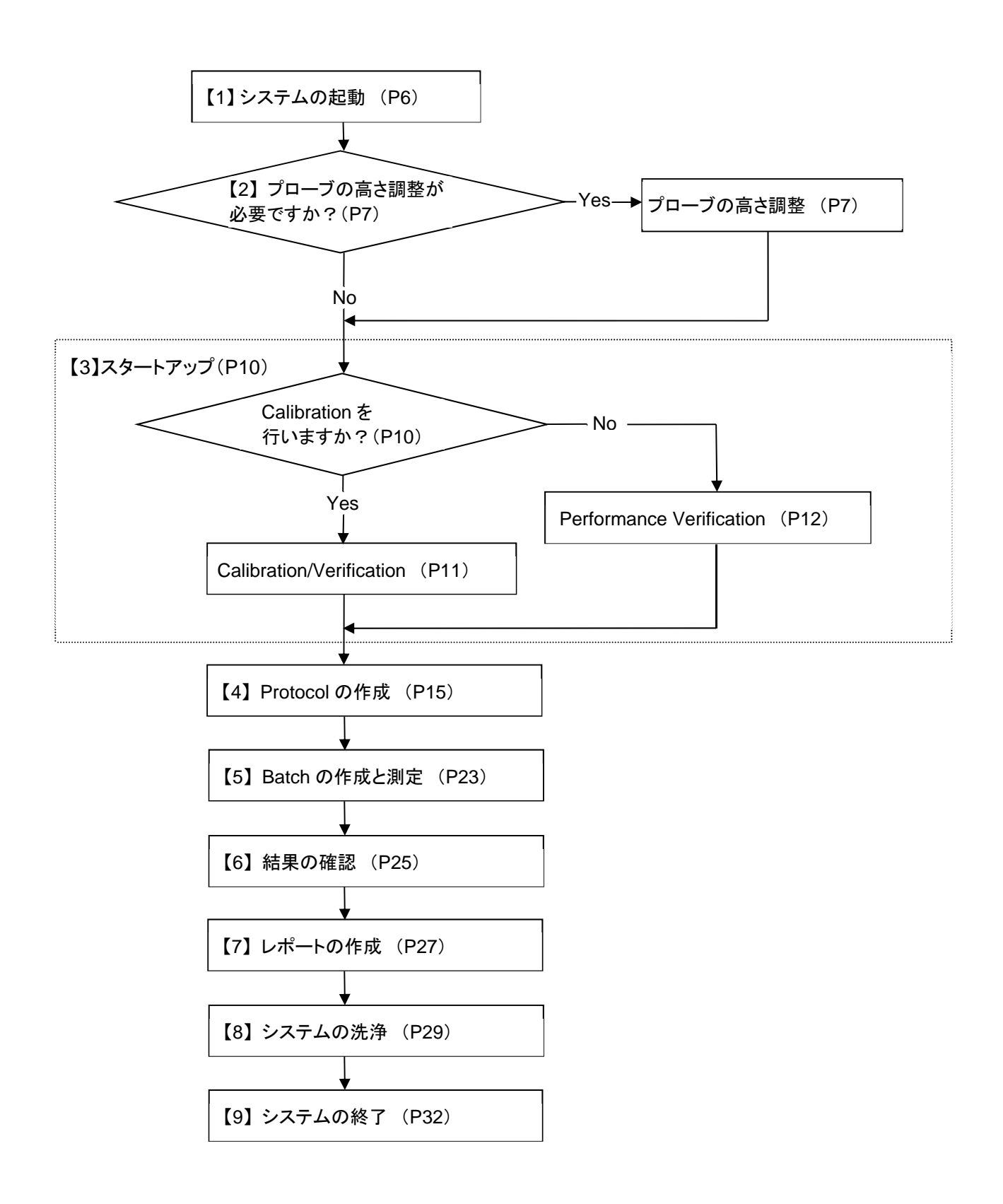

### **3.1** システムの起動

1. シース液と廃液の量を確認します。

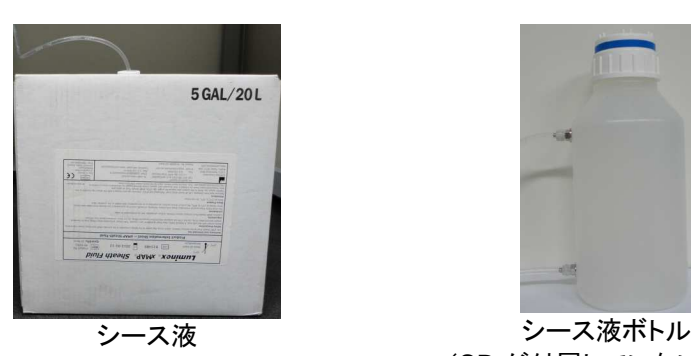

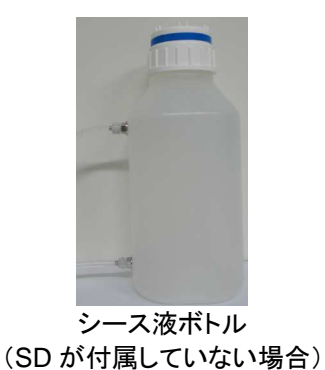

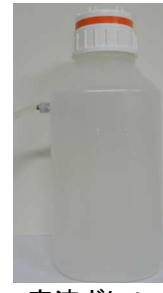

廃液ボトル

2. Luminex® 100/200™ 本体、XYP、SD の背面の電源スイッチ、コンピューターの順に電源を入れます。 ※本体電源を入れた後、Calibration/Verification や測定までに 30 分のウォームアップが必要です。

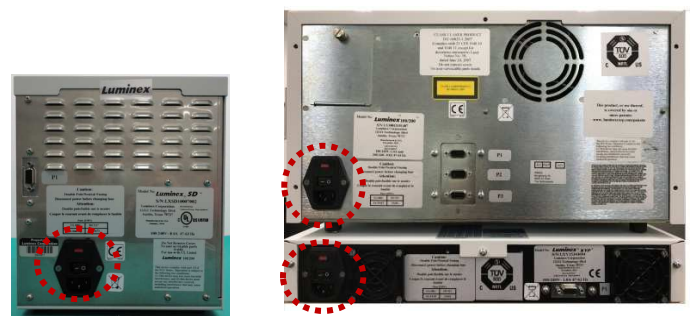

3. デスクトップ上の Luminex xPONENT のアイコンをダブルクリックして、 xPONENT 4.2 を起動します。

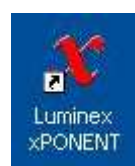

4. System Login 画面が開きます。 Login ボタンをクリックします。

> User ID には、何も入力せずログインできます。 ※ 「LIS、21 CFR Part11、Automation、Security などの機能パッ ケージ(オプション)」を使用するときのみパスワードが必要にな ります。

5. Home ページが開きます。 基本的な一連の操作は、Home ページからリンクされています。

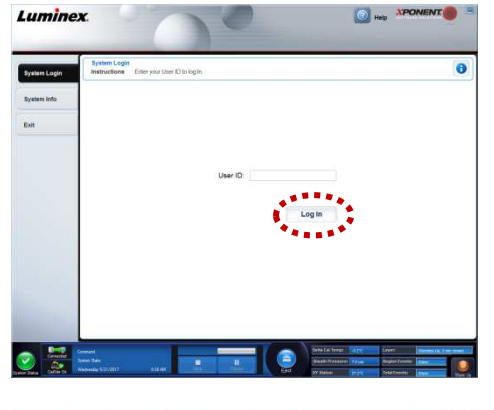

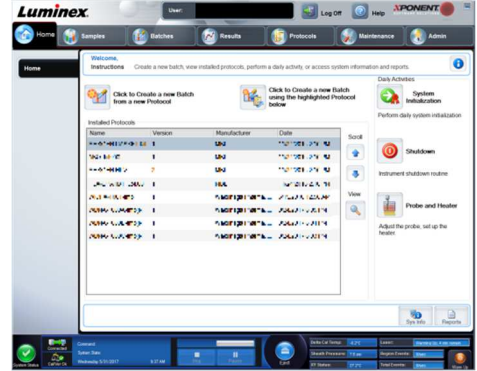

### **3.2** サンプルプローブの高さ調整

サンプルプローブの高さ調整は次のような場合に必要となります。

- ・異なるタイプのプレートを使用する前
- ・サンプルプローブの付け外しをした後

・サンプルの取り込みに時間がかかる、または取り込みが均一でない時など

1. Home ページの Probe and Heater をクリックす ると、Maintenance タブの Probe and Heater へ 移ります。

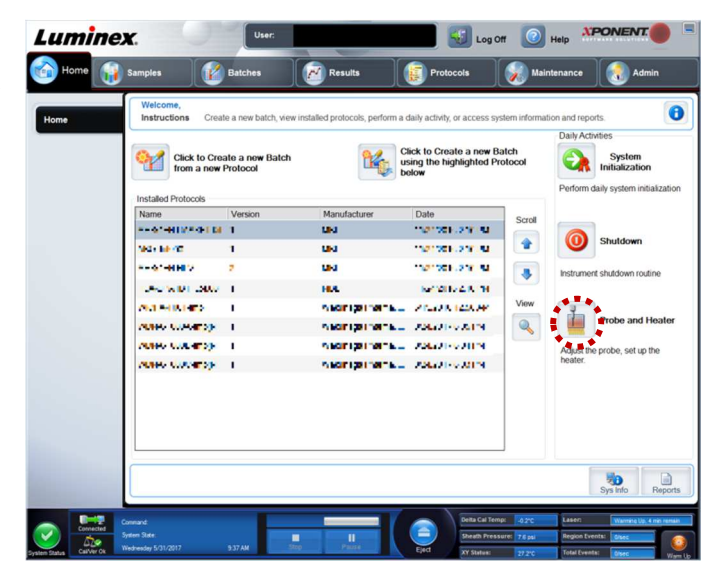

- 2. Plate Type から 96 Well Plate を選択し、プロー ブ高さ調整に使うウェルをクリックします。ここで は、全てにおいて D6 をクリックします。選択した ウェルに青色のピン で がマークされます。
- 3. Eject をクリックしてトレイを取り出します。

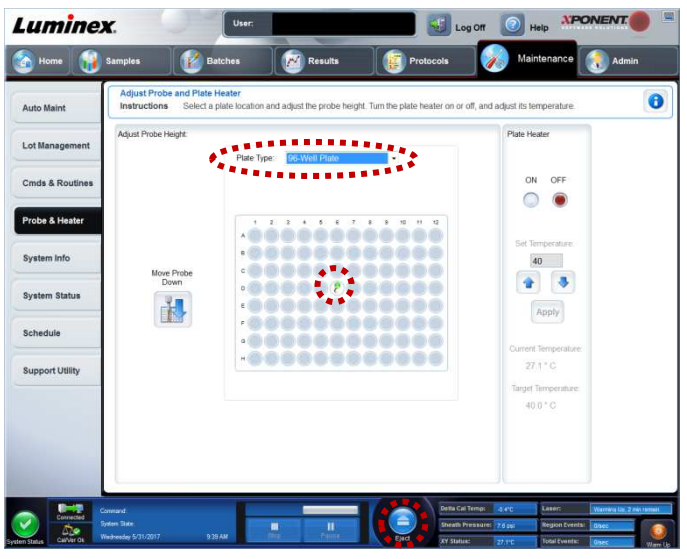

4. 次の表に従って、使用するプレートにディスクまたは球形ビーズを入れます。

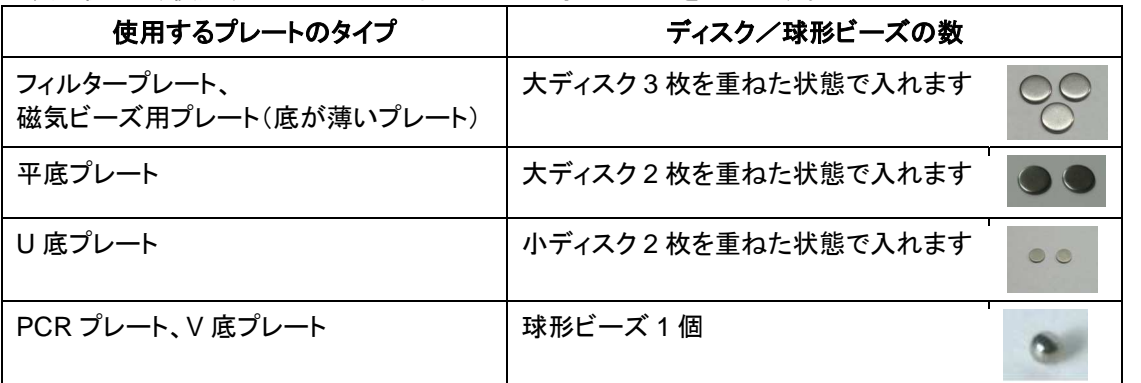

※ アッセイのデッドボリュームによっては表の通りでない場合もあります。詳しくはテクニカルサポートへお問い 合わせください。

ディスク3枚 -

5. Retract をクリックしてトレイを閉じます。

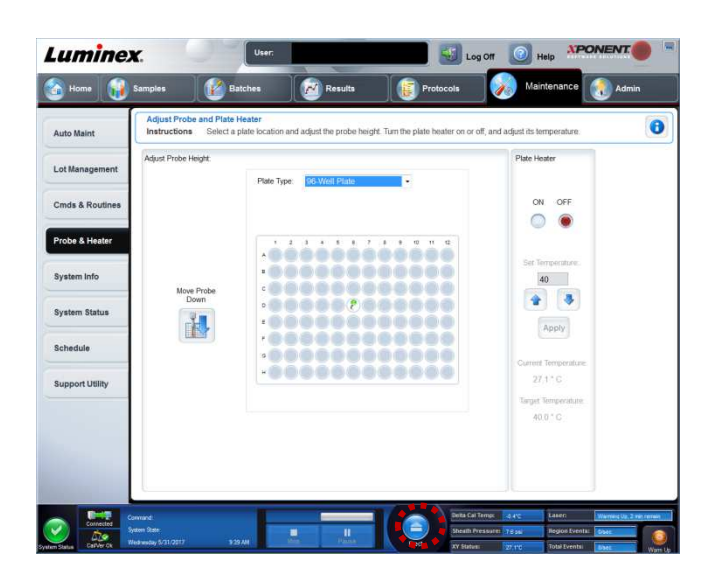

6. プローブ手前の透明のカバーを外します。

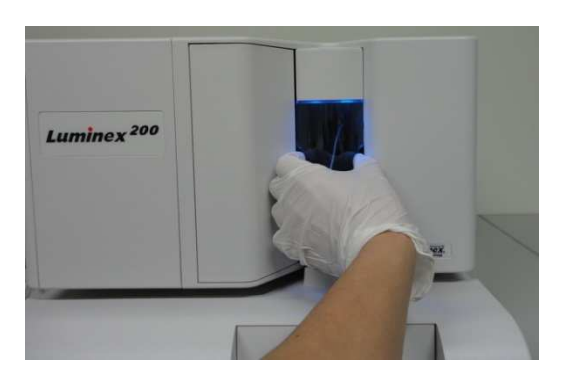

7. プローブの高さを調節するネジを緩め一番高いところで固定し ます。

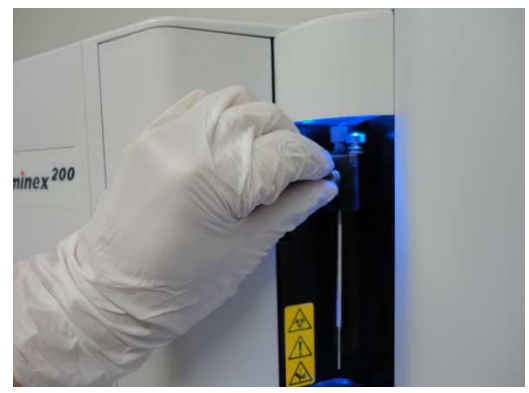

8. Move Probe Down をクリックし、プローブを下げます。

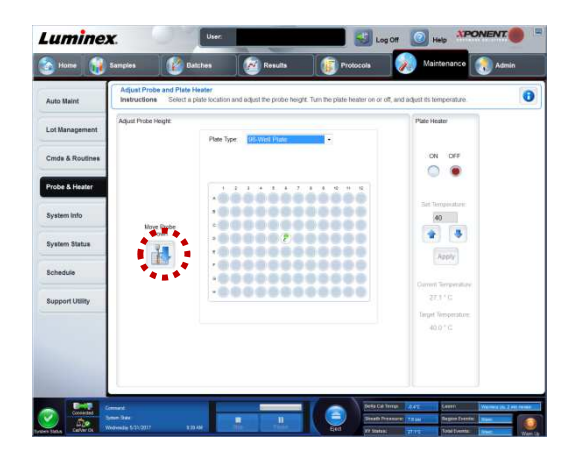

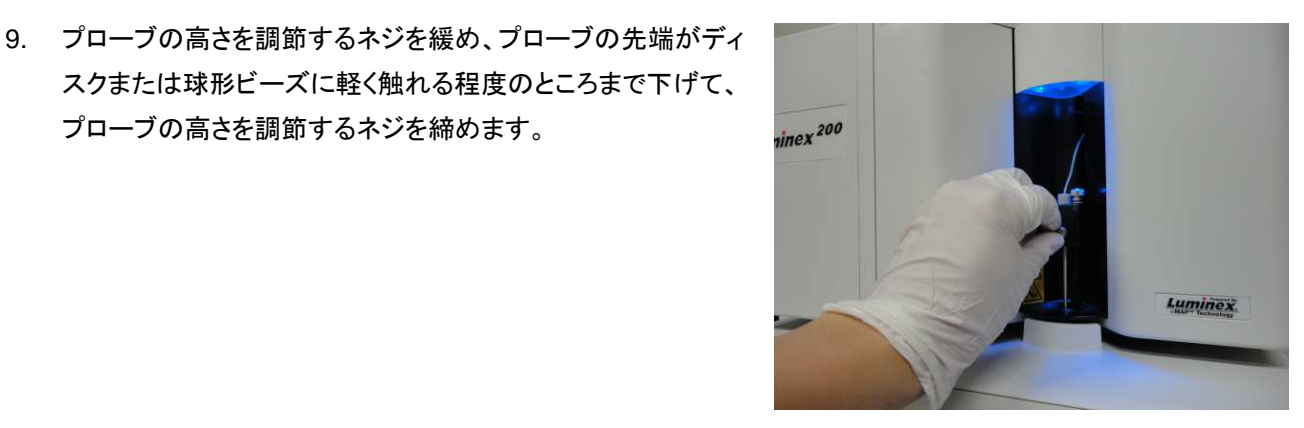

10. Move Probe Up をクリックし、プローブを上げます。

プローブの高さを調節するネジを締めます。

スクまたは球形ビーズに軽く触れる程度のところまで下げて、

11. プローブ手前の透明のカバーを取り付けます。

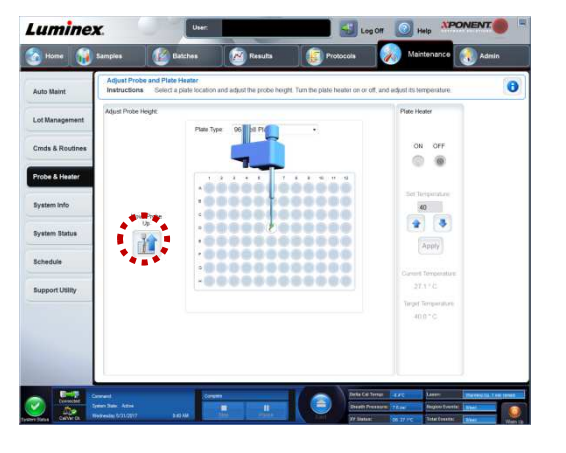

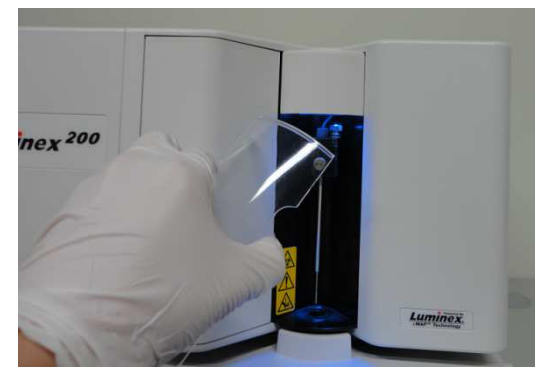

- 12. Eject をクリックしてプレートを取り出し、ディスクまたは球形ビーズを取り出します。
	- ※ サンプルプローブの高さの確認方法については、テクニカルサポートまでお問い合わせください。
	- ※ サンプルを測定する前に、プローブの高さが適切かどうかは、アッセイビーズ等を使用して確かめることを お勧めします。詳しくはテクニカルサポートへお問い合わせください。

### **3.3** スタートアップ

#### スタートアップで使用するコマンド

**Prime**-シース液がシステム内を流れ、空気を取り除きます。 **Alcohol Flush**-プローブから吸い込まれたアルコールがシステム内を流れ、気泡を取り除きます。リザーバー には、70%エタノールまたは 70%イソプロパノールを用意します。

**Wash**-蒸留水でシステム内を洗浄します。リザーバーまたは 96 ウェルプレートに蒸留水を用意します。

#### **Calibration** と **Verification** について

- Calibration と Verification は **Luminex® 100/200™ Calibration Kit** と **Luminex® 100/200™ Performance Verification Kit** をご使用ください。
- Calibration では、レッドレーザーとグリーンレーザーの校正を行います。
- Verification では、Calibration が正しく行われていることと、ビーズのキャリーオーバーを検証します。
	- ※ Verification は測定日ごとに毎回行う必要があります。
	- ※ Calibration を行った後は必ず Verification を行わなければなりません。

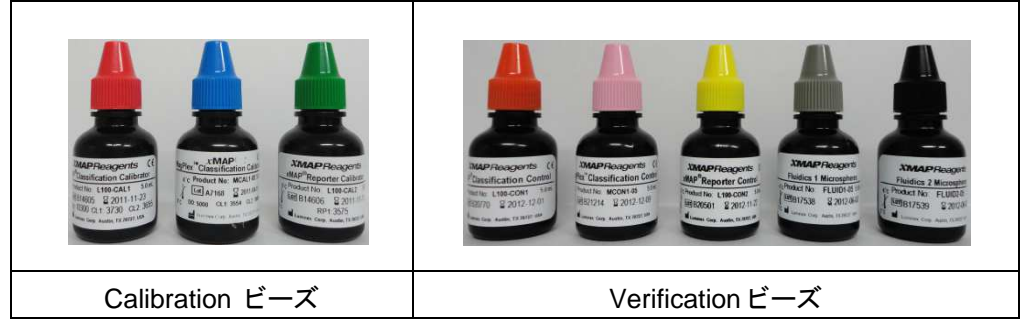

#### **Calibration** を行う必要性について

- ・ 前回の Calibration から 1 週間以上経過している場合
- ・ 前回の Calibration をした時の温度から±3℃を超えた場合
- ・ システムを移動した後
- ・ ビーズの取り込み量が低い、または遅い場合

#### **Calibration** の必要性に応じて、次の **2** つの手順のいずれかを行います

- 1) Calibration を行う必要がある場合 → P11 へ
- 2) Calibration を行う必要がない場合 → P12 へ

### **Calibration** や **Verification** などを行う時は **AMP** を使用します。 ビーズのウェル部分にはキットに付属しているストリップウェルを使用します。

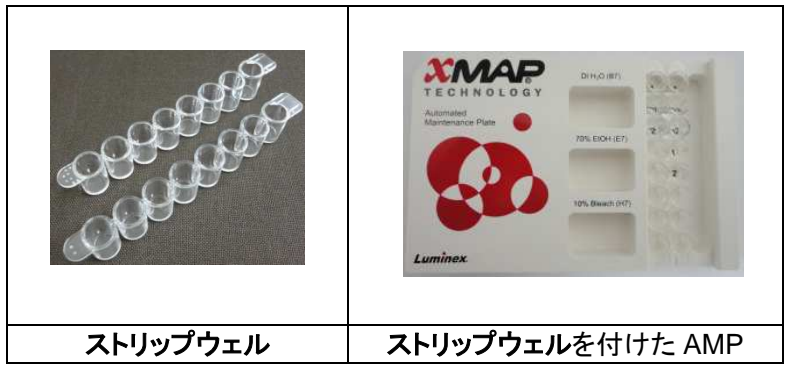

#### **Calibration/Verification**

流路の洗浄、Calibration、Verification が行われます。

1. Home ページの System Initialization を クリックすると Maintenance ページの Auto Maint タブに移ります。

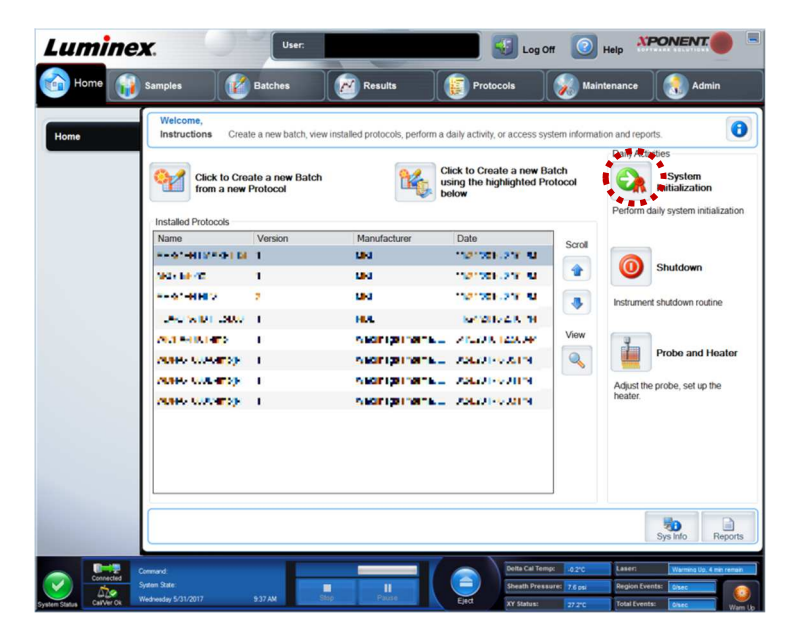

- 2. Calibration/Verification を選択します。
- 3. Reagents エリアの Calibration Kit、Performance Verification Kit のドロップダウンリストから、使用するキット のロット番号をそれぞれ選択します。(ロット番号の登録方法は P13 をご覧ください。)
- 4. Luminex® 100/200™ 用の CAL1(赤色キャップ)、MagCAL1(青色キャップ)、CAL2(緑色キャップ)、CON1(オ レンジキャップ)、MagCON1(ピンクキャップ)、CON2(黄色キャップ)、Fluidics1 (灰色キャップ)、Fluidics2 (黒色キャップ)をボルテックスミキサーで約 30 秒間充分に撹拌した後、約 10 秒間ソニケーターにかけます。 ※ 撹拌が不足すると Calibration と Verification がパスしない可能性がありますので、充分に撹拌してくださ
- 5. Eject をクリックしてトレイを取り出します。

い。

6. 画面の表示に従って、AMP に蒸留水、70%エタノール(または 70%イソプロパノール)、ストリップウェルに各ビ ーズを 5 滴ずつ滴下し、トレイに載せます。

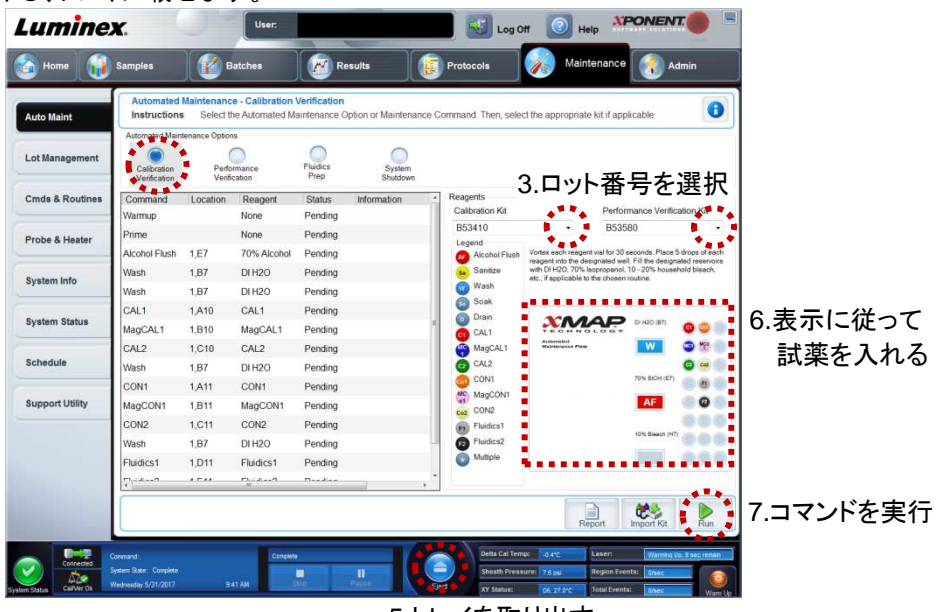

5.トレイを取り出す

7. Retract をクリックしてトレイを閉じ、Run をクリックしてコマンドを実行します。

#### **Performance Verification**

流路の洗浄と Verification が行われます。

1. Home ページの System Initialization を クリックします。

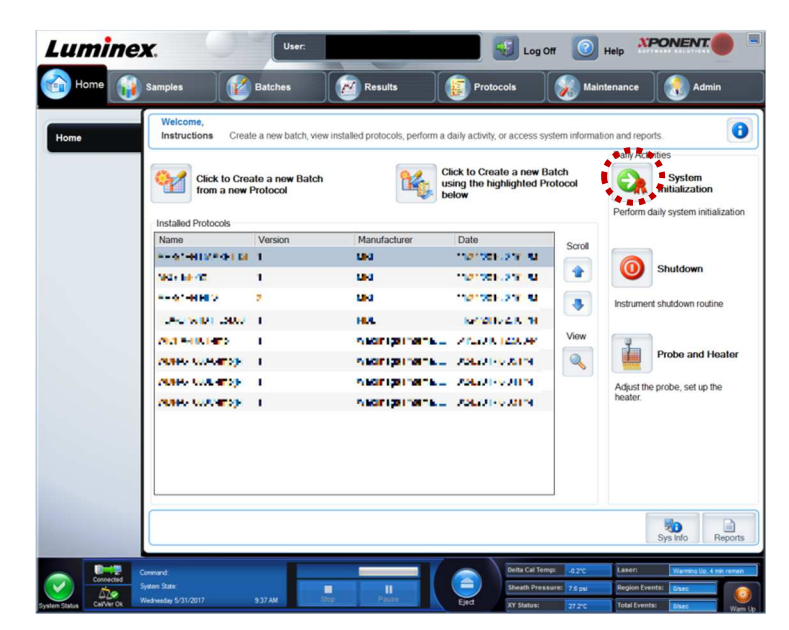

- 2. Performance Verification を選択します。
- 3. Reagents エリアの Performance Verification Kit のドロップダウンリストから、使用するキットのロット番号を選 択します。(ロット番号の登録方法は P13 をご覧ください。)
- 4. Luminex<sup>®</sup> 100/200™ 用の CON1(オレンジキャップ)、MaqCON1(ピンクキャップ)、CON2(黄色キャップ)、 Fluidics1 (灰色キャップ)、Fluidics2(黒色キャップ)をボルテックスミキサーで約 30 秒間充分に撹拌した後、 約 10 秒間ソニケーターにかけます。

※ 撹拌が不足すると Verification がパスしない可能性がありますので、充分に撹拌してください。

- 5. Eject をクリックしてトレイを取り出します。
- 6. 画面の表示に従って、AMP に蒸留水、70%エタノール(または 70%イソプロパノール)、ストリップウェルに各ビ ーズを 5 滴ずつ滴下し、トレイに載せます。

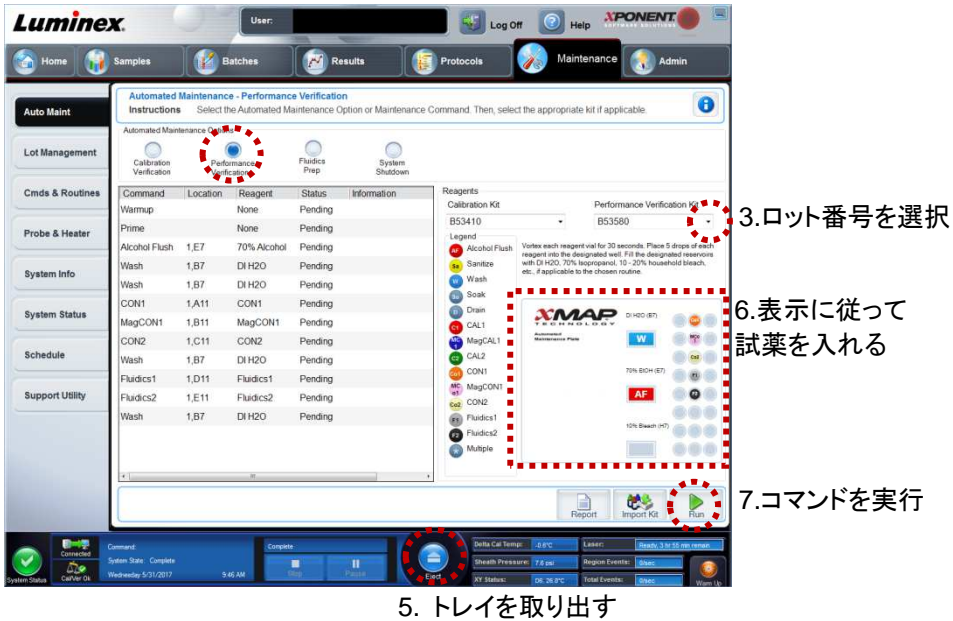

7. Retract をクリックしてトレイを閉じ、Run をクリックしてコマンドを実行します。

### **Calibration Kit**、**Performance Verification Kit** のロット情報の登録方法

- 1. Calibration Kit に添付されている CD を CD ドライブへ挿入します。
- 2. Maintenance のページの Auto Maint タブ 内で Import Kit ボタンをクリックすると、 Import Calibration or Performance Kit ダ イアログが開きます。

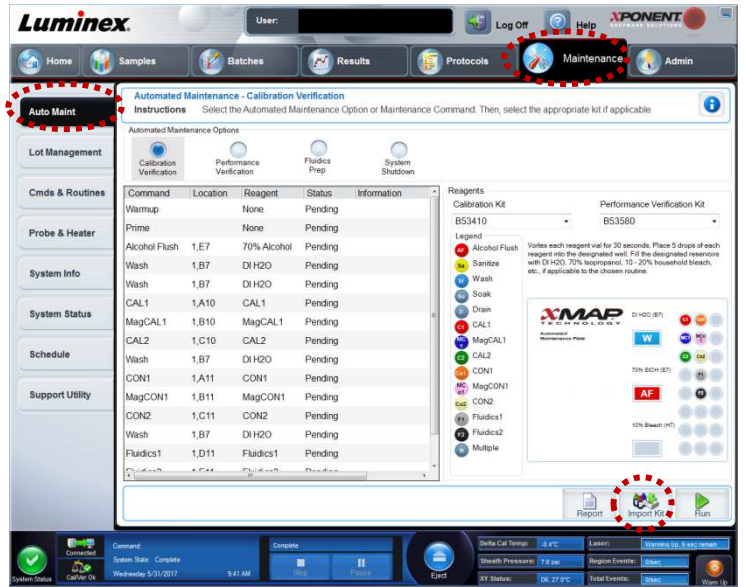

3. Computer の CD/DVD ドライブ(D:)に、挿入した CD のキット のロット番号が表示されています。CD/DVD ドライブ(D:)をクリ ックします。

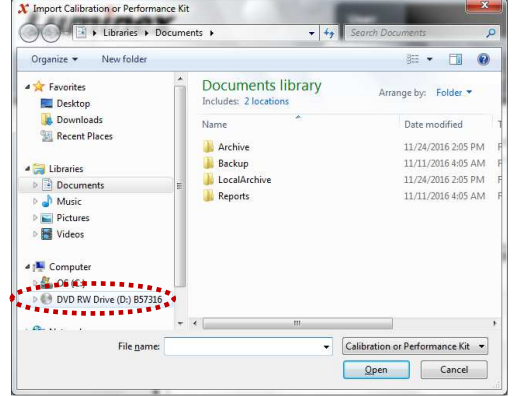

4. 「LXCAL-・・・」フォルダをダブルクリックします。

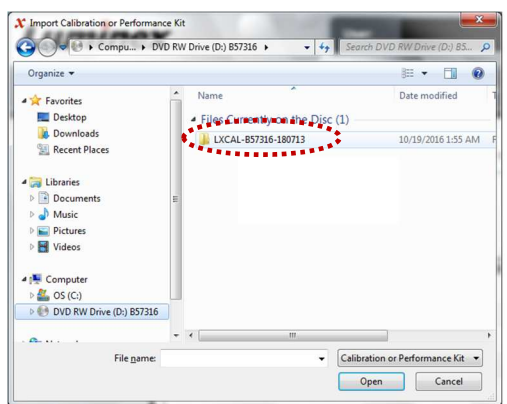

- 5. LXL ファイル「LXCAL-・・・」をダブルクリックします。
- 6. キットのロット番号と情報が登録されます。

※**Performance Verification Kit** のロット番号の登録も同様に行 います。

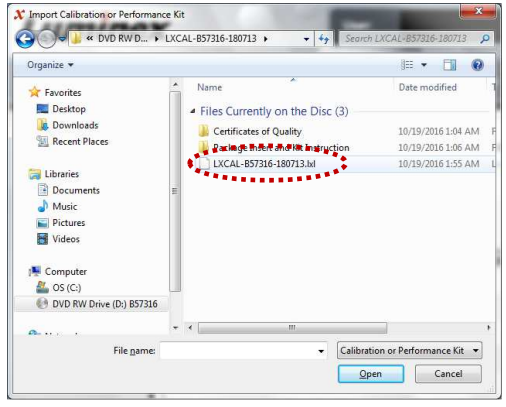

### **3.4 Protocol** の作成

Protocol の作成方法は、実験内容や使用するキットによって異なります。キットを使用する場合は、キット添付の指 示に従って進めてください。

xPONENT 4.2 では、次の 4 種類の Protocol を作成することができます。

- 1) Quantitative (定量実験)
- 2) Qualitative (定性実験)
- 3) Allele Call (遺伝子型判定)
- 4) None (測定のみ) P21 へ

Qualitative、Allele Call の Protocol 作成方法については付属の Software Manual をご覧いただくか、テクニカル サポートへお問い合わせください。

### **Quantitative** の **Protocol** 作成手順

1. Protocols ページ内の Create New Protocol をクリッ クします。

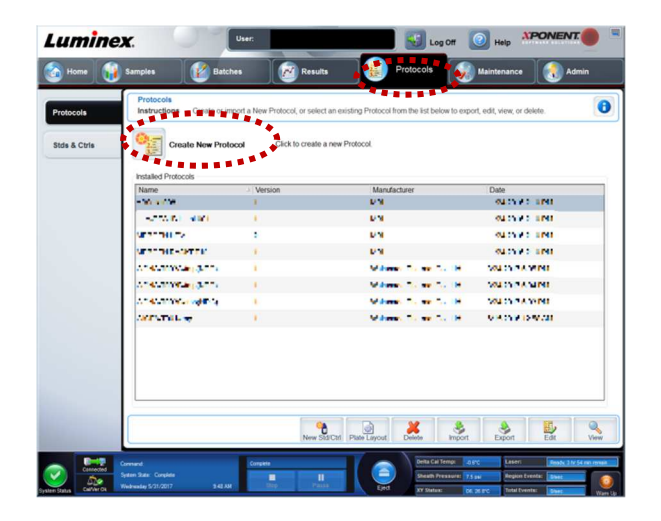

- 2. 次のタブとサブタブが表示されます。この順序で Protocol の作成を行います。
	- ① Protocols
		- i. Settings (取り込み条件と解析条件の設定)
		- ii. Analytes (アナライトの設定)
		- iii. Plate Layout (Plate Layout の設定)
	- ② Stds& Ctrls (スタンダード情報とコントロール情報の設定)

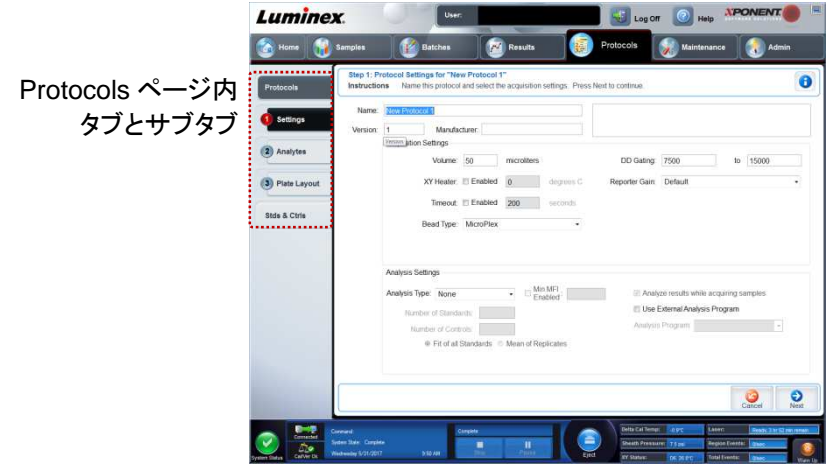

### **Settings** の設定

3. Settings タブの画面では、次の設定を行います。

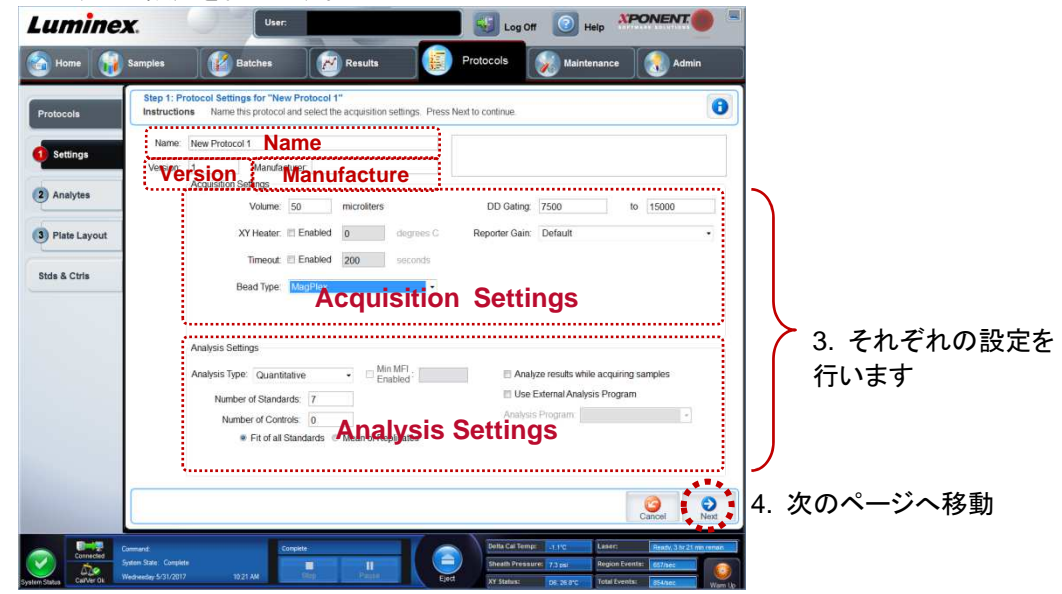

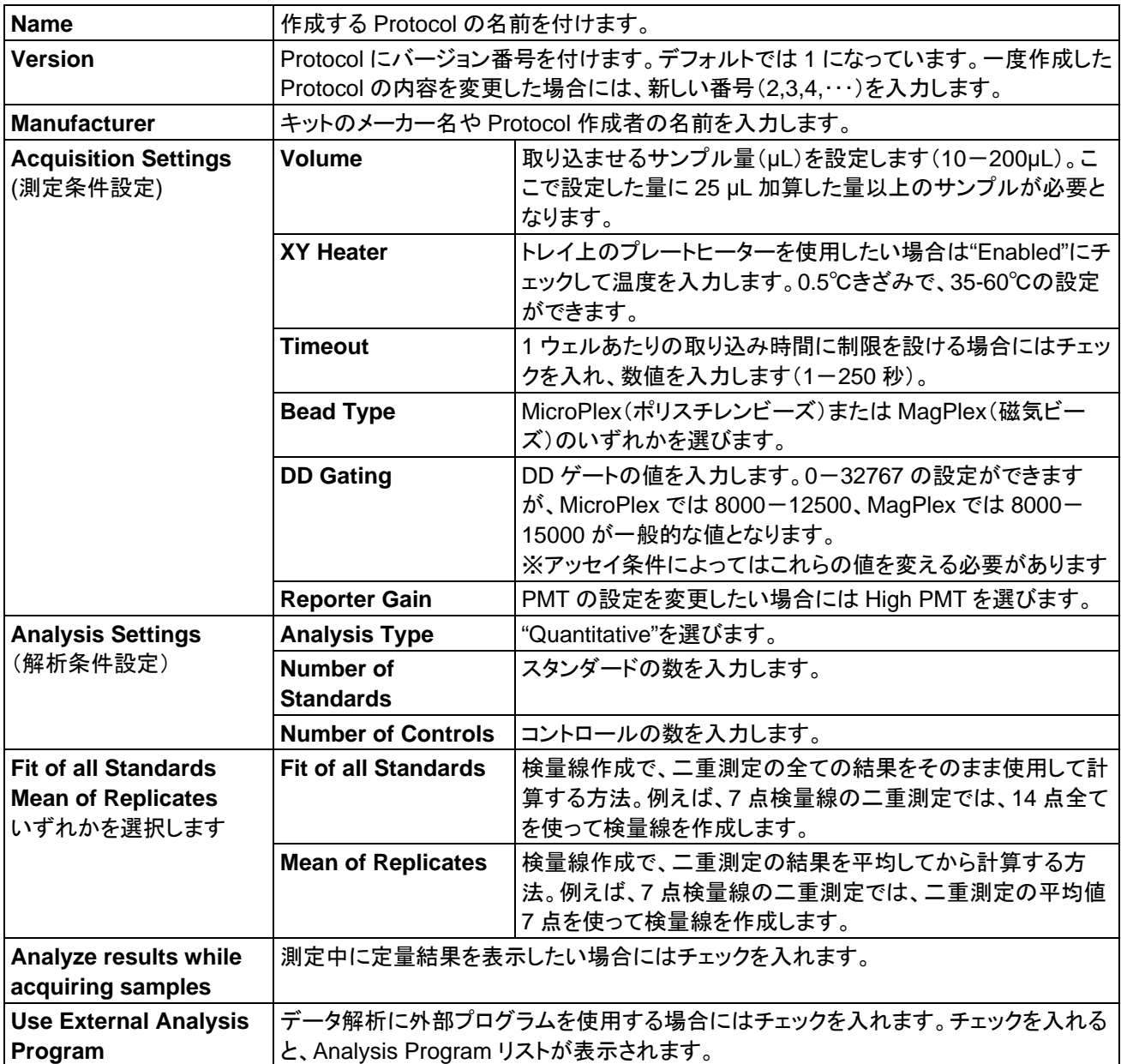

4. Next をクリックして、Analytes タブに移ります。

### **Analytes** の設定

5. 使用するビーズをクリックすると、選んだ 番号が右側の表に表示されます。

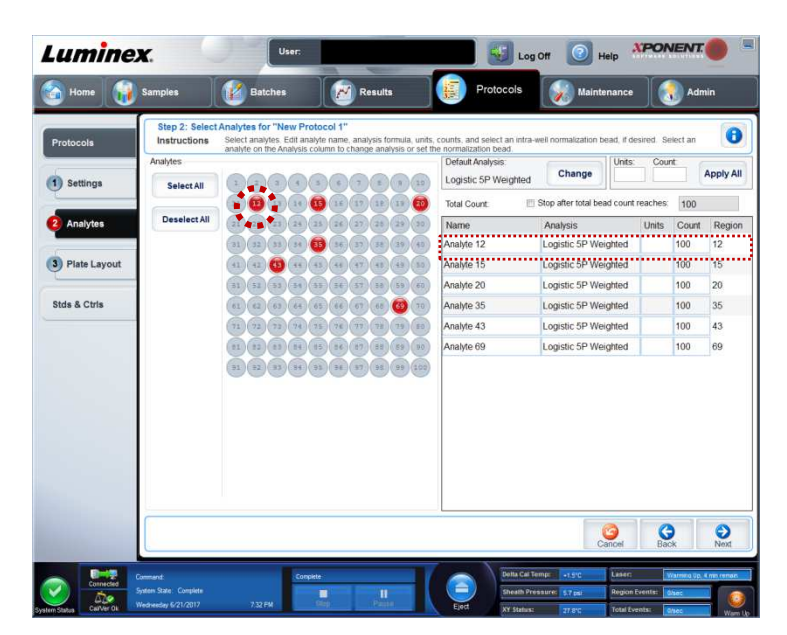

Analysis

Logistic 5P Weighted

Logistic 5P Weighted

Change

٠.

6. Name 欄で表示されたビーズ番号にアナ ライト名を入力します。

Analyte 12 この部分をクリック Analyte 15 すると反転して入力 できるようになる

Name

Default Analysis:

Logistic 5P Weighted

7. Analysis 欄に解析方法が表示されていま す。デフォルトは Logistic 5P Weighted で す。変更する場合は Change ボタンをクリ

ックし、Analysis Settings ダイアログボックスを開きます。

- 8. Method から検量線のタイプを選びます。
- 9. Logistic 4P、Logistic 5P を選んだときは、さらに下の WeightType から重みづけの方法を選びます。
- 10. Apply to All Analytes をクリックします。
- 11. OK をクリックし Analysis Settings ダイアログボックスを閉 じます。

Analysis 欄の解析方法が変更されたことを確認します。

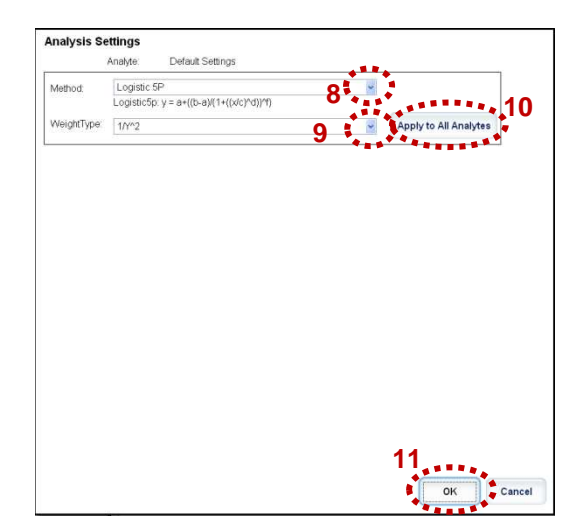

**Units:** 

Units

Count

Count

100

100

Region

 $12$ 

 $15<sup>15</sup>$ 

**Apply All** 

12. Units にアナライトの濃度の単位、Count に 測定するビーズ数を入力し、Apply All をク リックします。表中の Units と Count の値が 一度に設定されます。

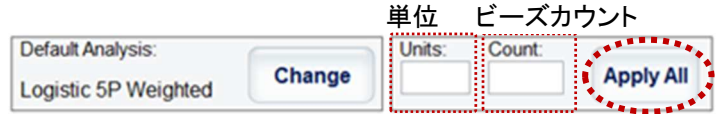

13. Next をクリックして、Plate Layout タブに移ります。

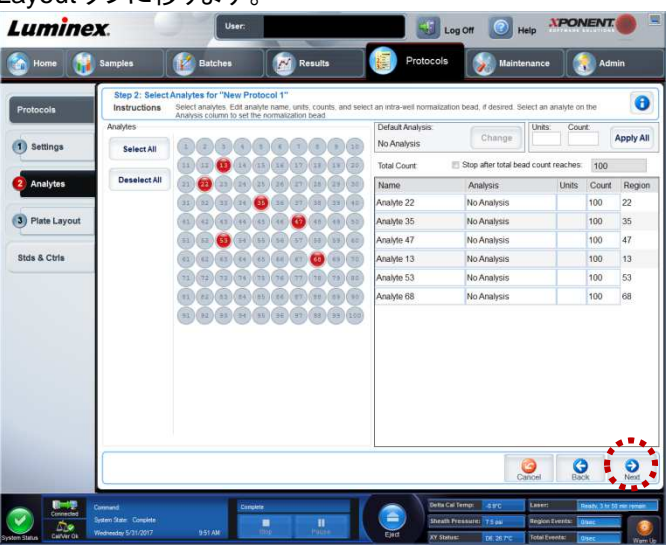

### **Plate Layout** の設定

14. 必要に応じ、Standard(S)、Control(C)、Background(B)のウェルを設定します。ここで設定した内容は、実験 内容に応じて後の Batch の作成と測定(P23)でも変更することができます。

画面のプレートのウェルをクリックした後、下の B(Background)をクリックするとウェルの色が紫色に変わりま す。マウスをドラッグして複数のウェルを選択し、一度に設定することもできます。

同様に、S(Standard:緑色)、C(Control:赤色)も設定します。

Standard(S)と Control(C)の数は手順 3 の **Number of Standards**、**Number of Controls** で設定した値と 同じにならなければなりません。

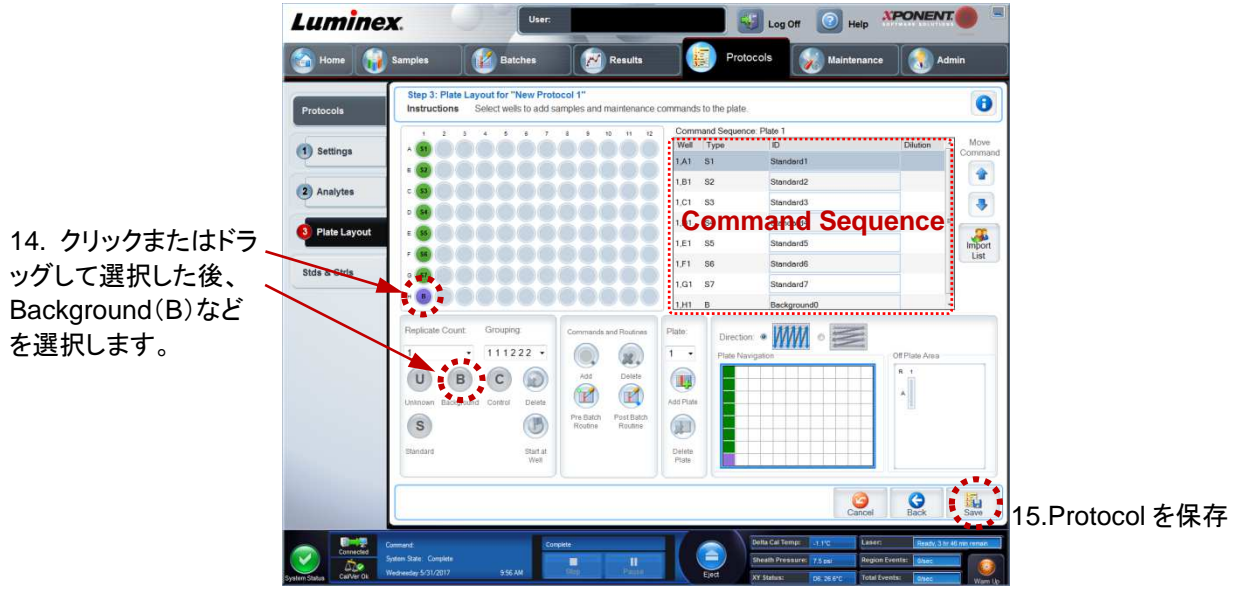

右側の Command Sequence に選んだコマンドが表示されます。

多重測定や、洗浄コマンドの挿入もここで設定できます。詳しくは付属の Software Manual をご覧ください。

15. Save をクリックして Protocol を保存します。

### **Stds & Ctrls** の設定

Quantitative では、Stds & Ctrls(スタンダード情報やコントロール情報)が必要となります。 ここで入力するスタンダード情報やコントロール情報は Protocol にひも付けられます。

- 16. スタンダード情報とコントロール情報の入 力をします。Protocol ページ左の Protocols タブをクリックします。Installed Protocols リストより Protocol を選択しま す。
- 17. Create new Std/Ctrl Lots をクリックしま す。

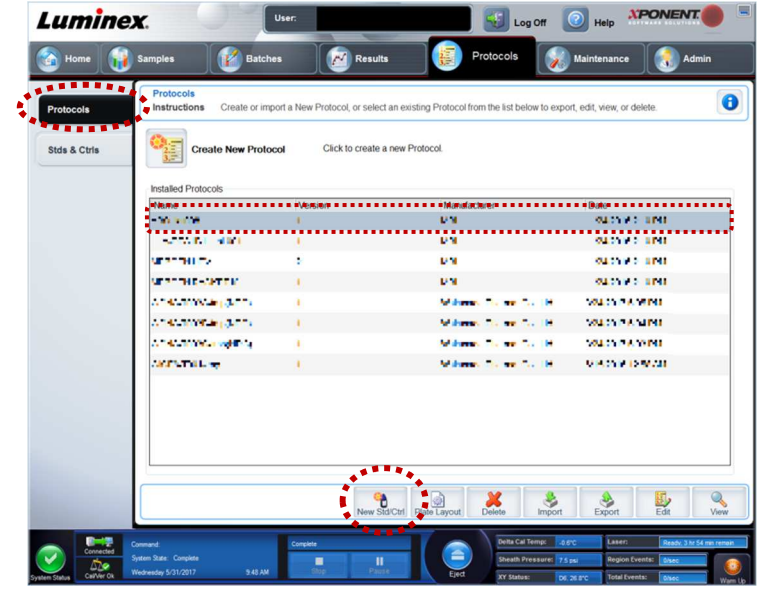

- 18. Name、Std/Ctrl Kit Lot#、Expiration、Manufacturer の情報を入力します。
- 19. Assay Standard Information エリアに Standard 情報を入力します。

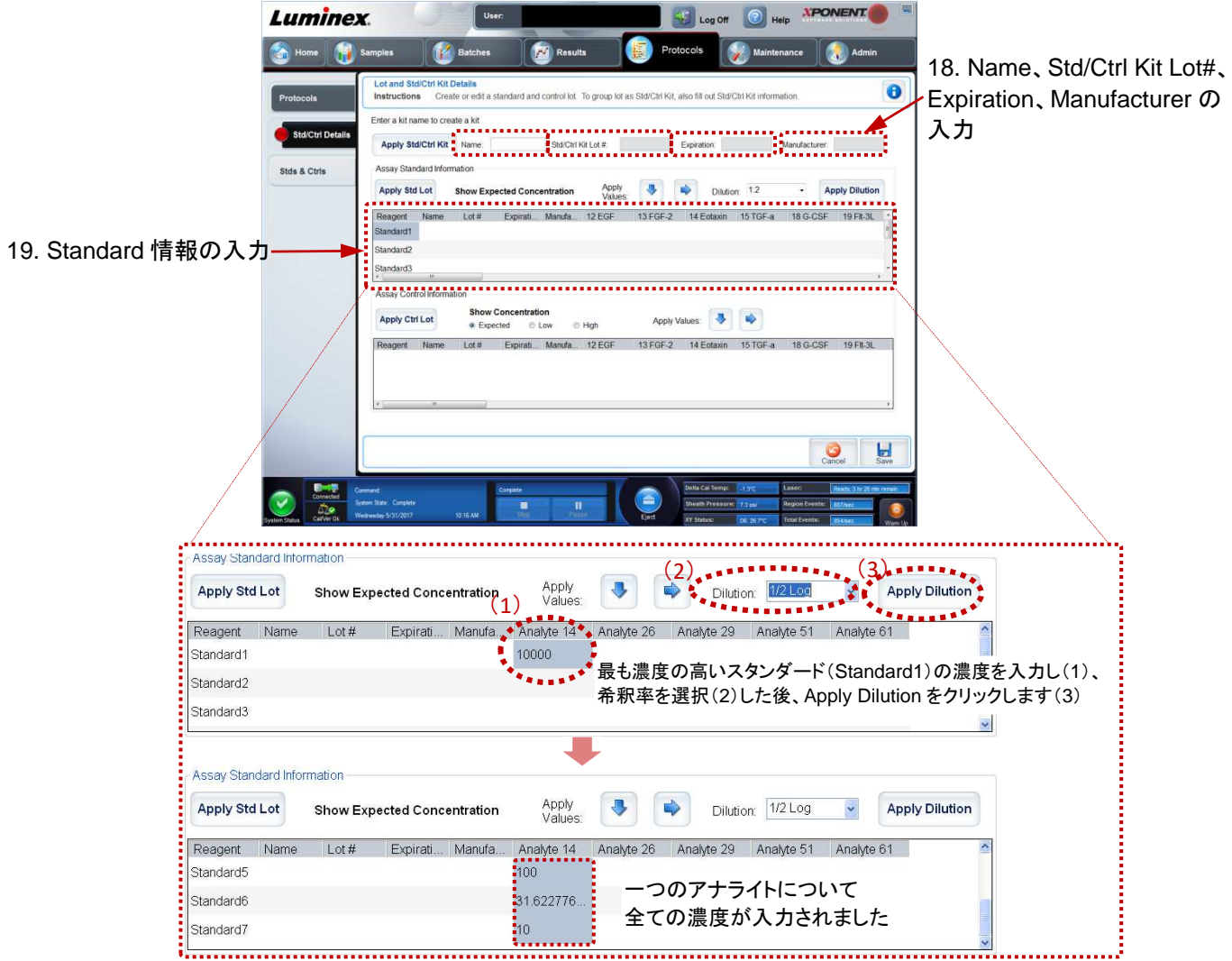

(2)のプルダウンリストに登録されていない希釈倍率で自動計算させる場合は次のように行います。

例) 5 倍希釈列

最も濃度の高いスタンダード(Standard1)の濃度を入力し(1)、Dilution に希釈率を**"5"**と入力(2)した 後、Apply Dilution をクリックします(3)。

- ※ **↓**や→をクリックすると同じ内容が下の欄や右の欄にコピーされます。
- 20. 必要に応じ、Assay Control Information エリアに Control 情報を入力します。

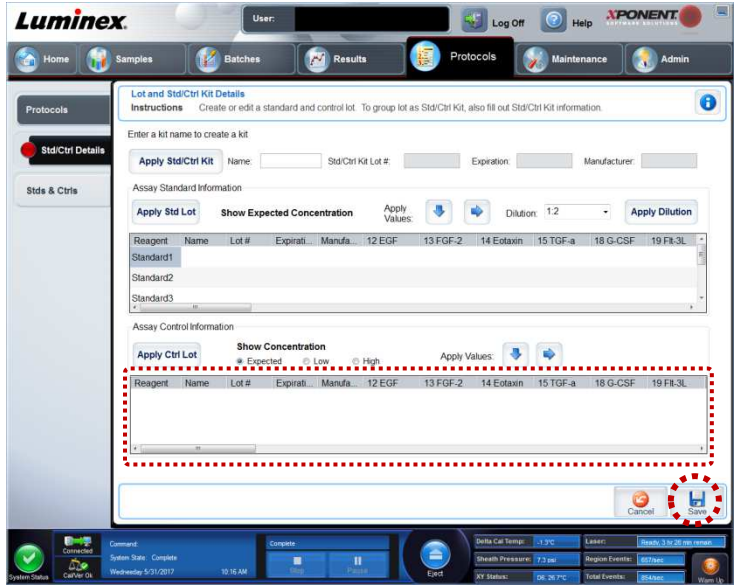

21. Save をクリックして保存します。

#### 補足

保存した Std/Ctrl の情報は、Apply Std/Ctrl Kit、Apply Std Lot、Apply Ctrl Lot から呼び出すことができます。詳しく は、付属の Software Manual をご覧ください。

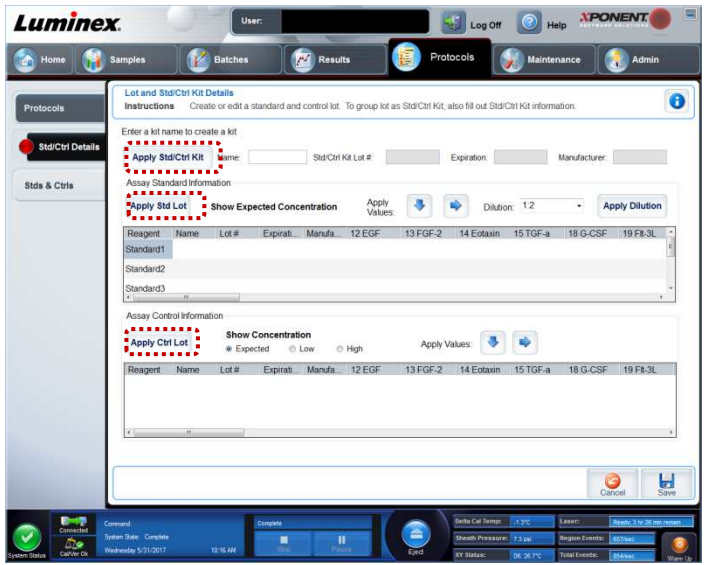

### **None**(測定のみ) の **Protocol** 作成手順

1. 「Quantitative の Protocol 作成手順 1~2」(P15)に従います。

#### **Settings** の設定

2. Settings タブの画面では、次の設定を行います。

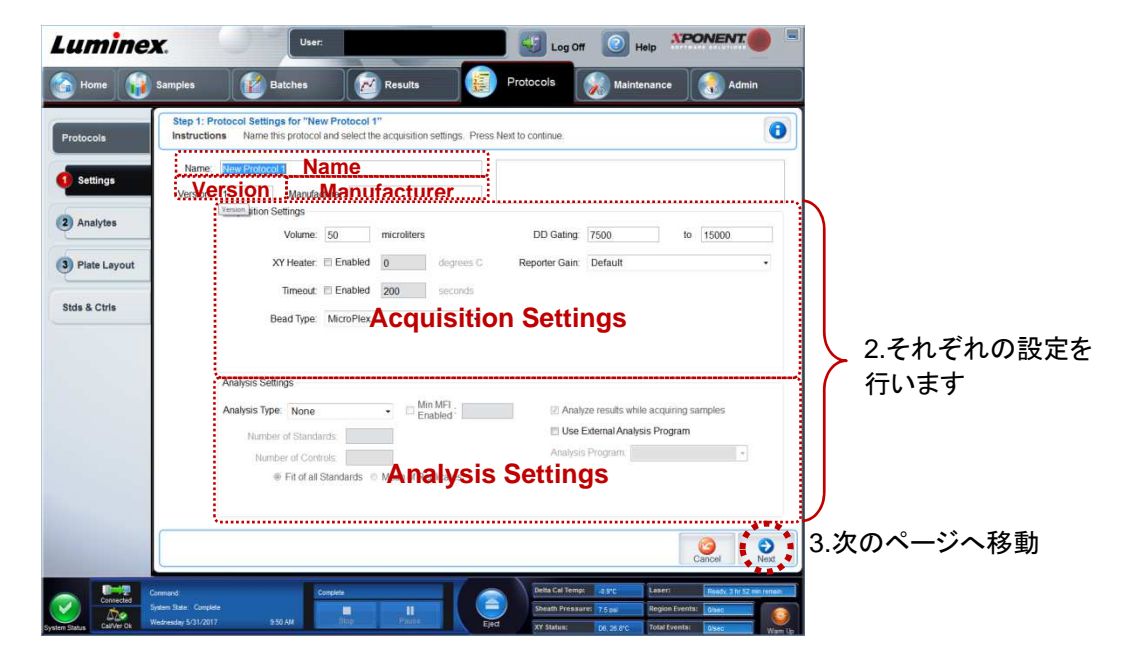

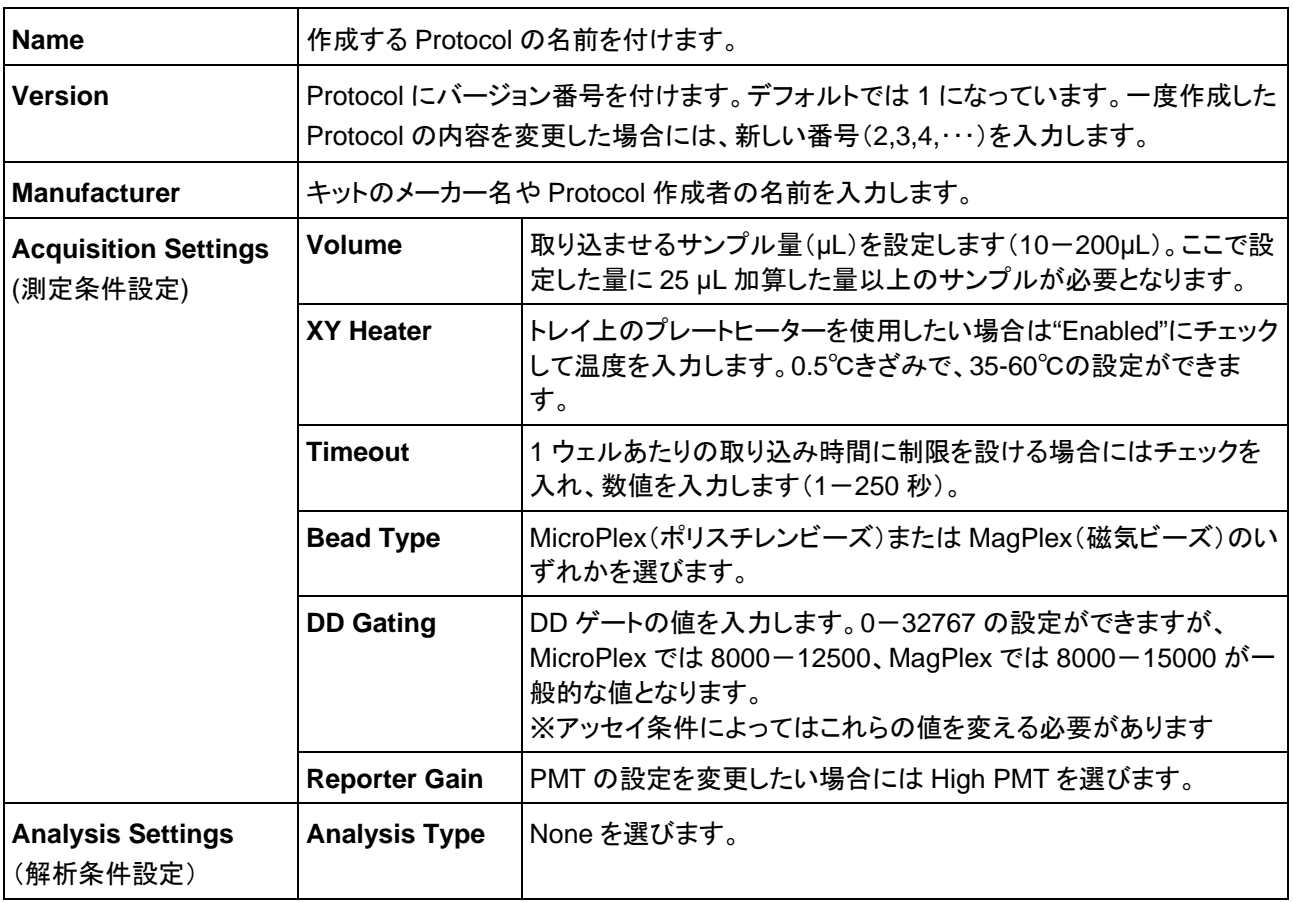

3. Next をクリックして、Analytes タブに移ります。

### **Analytes** の設定

4. 使用するビーズをクリックすると、選んだ番 号が右側の表に表示されます。

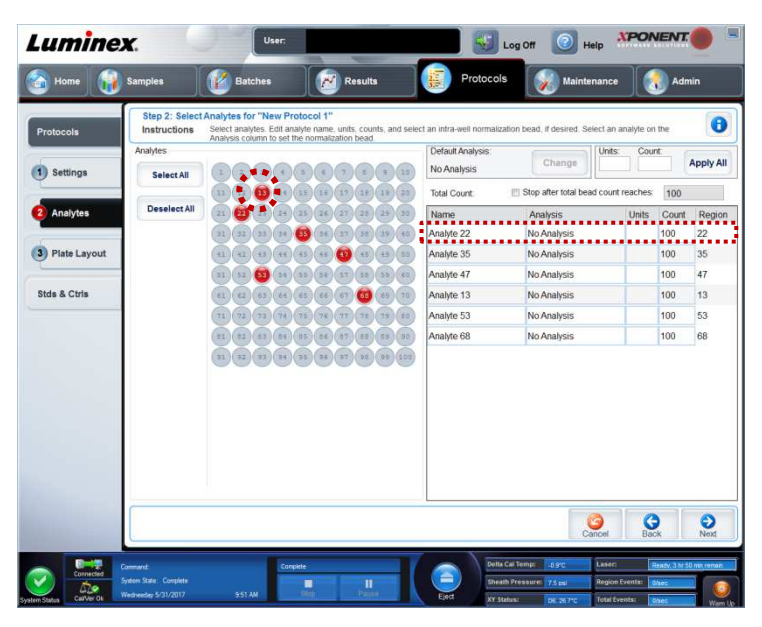

- 5. Name 欄で表示されたビーズ番号にアナ ライト名を入力します。
	- この部分をクリック すると反転して入力 できるようになる

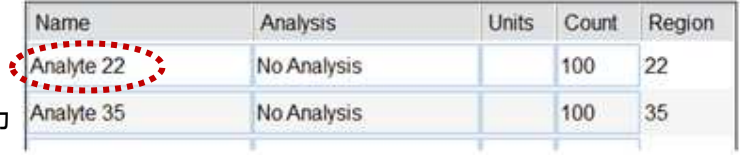

6. Count に測定するビーズ数を入力し、Apply All をクリックします。表中の Count の値が 一度に設定されます。

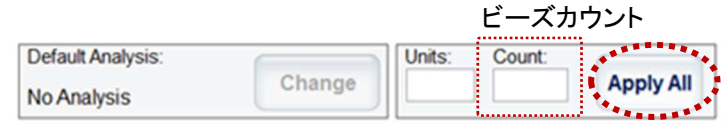

- 7. Next をクリックして、Plate Layout タブに移ります。
- 8. Plate Layout の画面では左下の Save をクリックして Protocol を保存します。

None では、Plate Layout の設定は、Batch の作成と測定(P23)で行います。

### **3.5 Batch** の作成と測定

Batch の作成は、次の 3 通りの方法があります。

- 1) Create a New Batch from an Existing Protocol
- 2) Create a New Batch from a New Protocol
- 3) Create a New Multi-Batch

ここでは、1)Create a New Batch from an Existing Protocol による Batch の作成方法について説明します。 2)、3)の方法については、付属のマニュアルをご覧ください。

1. Batches ページの Create a New Batch from an existing Protocol をクリックします。

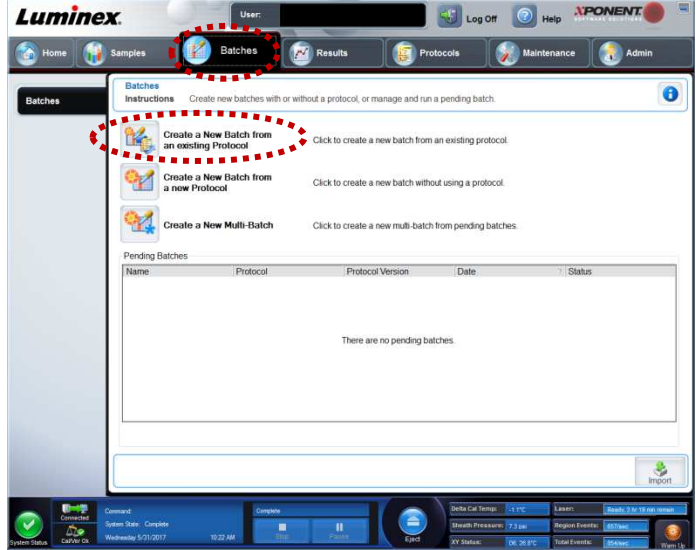

**Luminex** Æ

Step 1: Select

Selec<br>ons Name this ha

次のサブタブが表示されます。この順序で Batch の作成を行います。

- 1) Protocol
- 2) Stds& Ctrls
- 3) Plate Layout
- 2. Batch Name に作成する Batch の名前を 入力し、Select a Protocol リストから測定 に使用する Protocol を選択します。

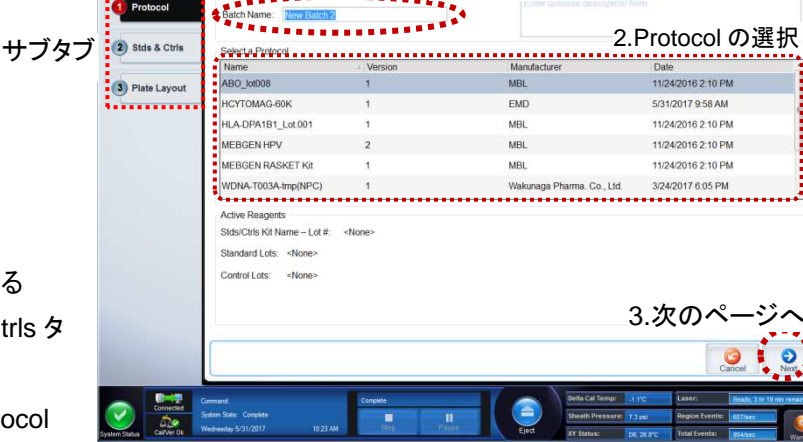

2.Batch 名の入力

3. Next をクリックします。

Analysis Type が Quantitative である Protocol を使用する場合、Stds& Ctrls タ ブ(手順 5)に移ります。 Analysis Type が None である Protocol を使用する場合には、Plate Layout タブ (手順 6)に移ります。

 $\overline{\mathbf{e}}$ 

4. Protocol に保存されている Standard/Control 情報が表示されます。 内容を確認し、変更がある場合にはここで 変更します。 Next をクリックします。

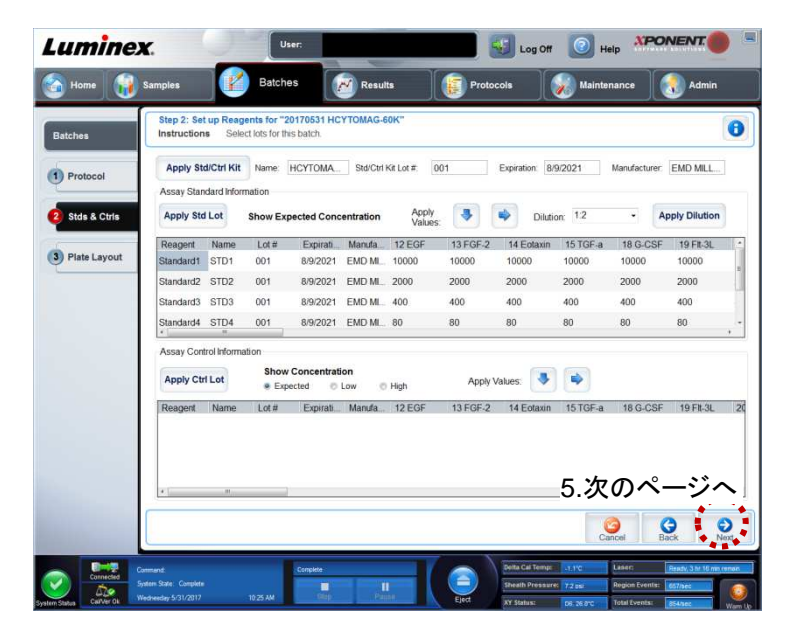

5. Quantitative Protocol で Plate Layout 設 定がされている場合、設定情報が表示され ます。測定する 96 ウェルプレートと画面の Plate Layout を確認し、Unknown(U)と Background(B)のウェルを設定します。 ウェルの設定方法は、Quantitative の Protocol 作成手順 14 (P17)をご覧くださ い。

必要に応じ、Standard(S)、Control(C)に ついても追加や変更がある場合にはここで 変更します。

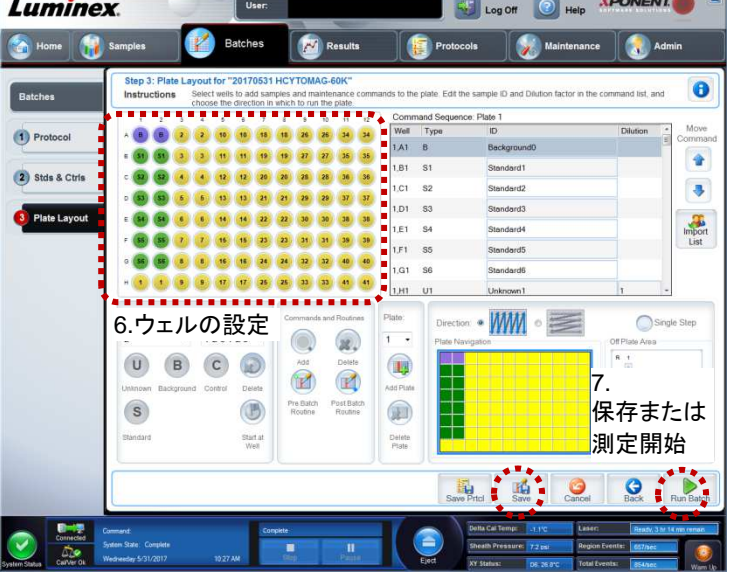

6. 測定を行う場合には、Run Batch をクリックします。後で測定を行う場合には、Save をクリックすると Pending Batch リストに Batch が保存されます。

測定が始まると、自動的に Results ページの Current Batch タブに移り、結果が表示されます。

### **3.6** 結果の確認

測定が終了すると、結果の CSV ファイルが設定したフォルダに自動的に出力されます。 また、ソフトウェア上でも、測定結果の確認や解析を行うことができます。

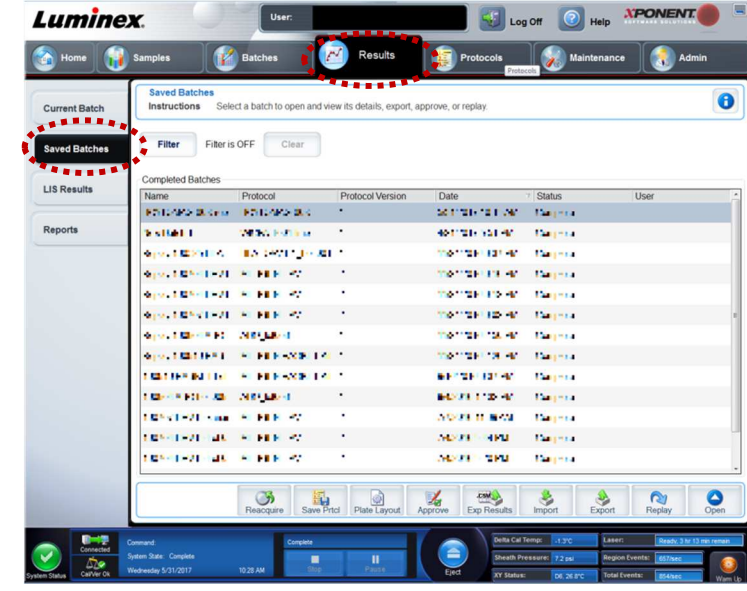

1. 測定した Batch を表示させる場合には Results ページの Saved Batches タブをクリックします。

2. 表示させたい Batch 名をクリックし、Open をクリックすると結果が表示されます。 **Reacquire** より、指定したウェルの再測定を行い結果を上書きすることが可能になります。 **Exp Results** より、マニュアルで CSV ファイルを抽出することができます。 **Replay** より、結果の再計算を行うことができます。

その他のボタンの機能と詳細については付属の Software Manual をご覧ください。

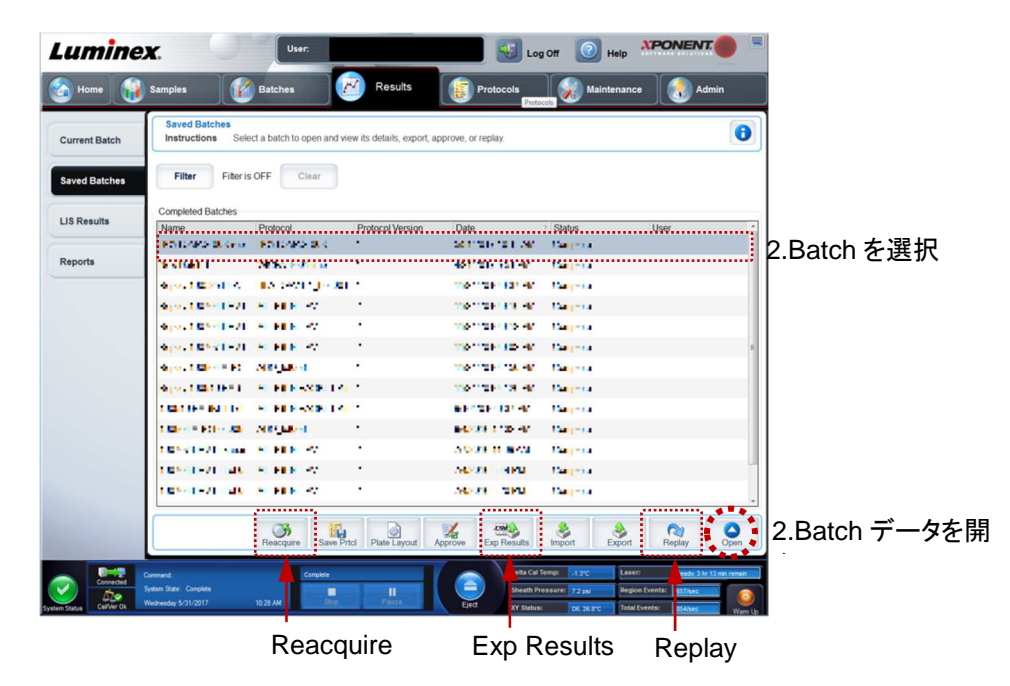

3. Statistics のドロップダウンリストから MFI や Count などの表示させる数値を選びます。Quantitative 測定結果 の検量線を表示させるには、Analytes のドロップダウンリストからアナライトを選びます。 **Formula** から、検量線タイプを変更することができます。 例)Logistic 5P →Logistic 4P **Edit Patients** から、測定後でもサンプル名を入力したり編集することができます。 **Validate/Invalidate** から、検量線の最適化をすることができます。

その他のボタンの機能と詳細については付属の Software Manual をご覧ください。

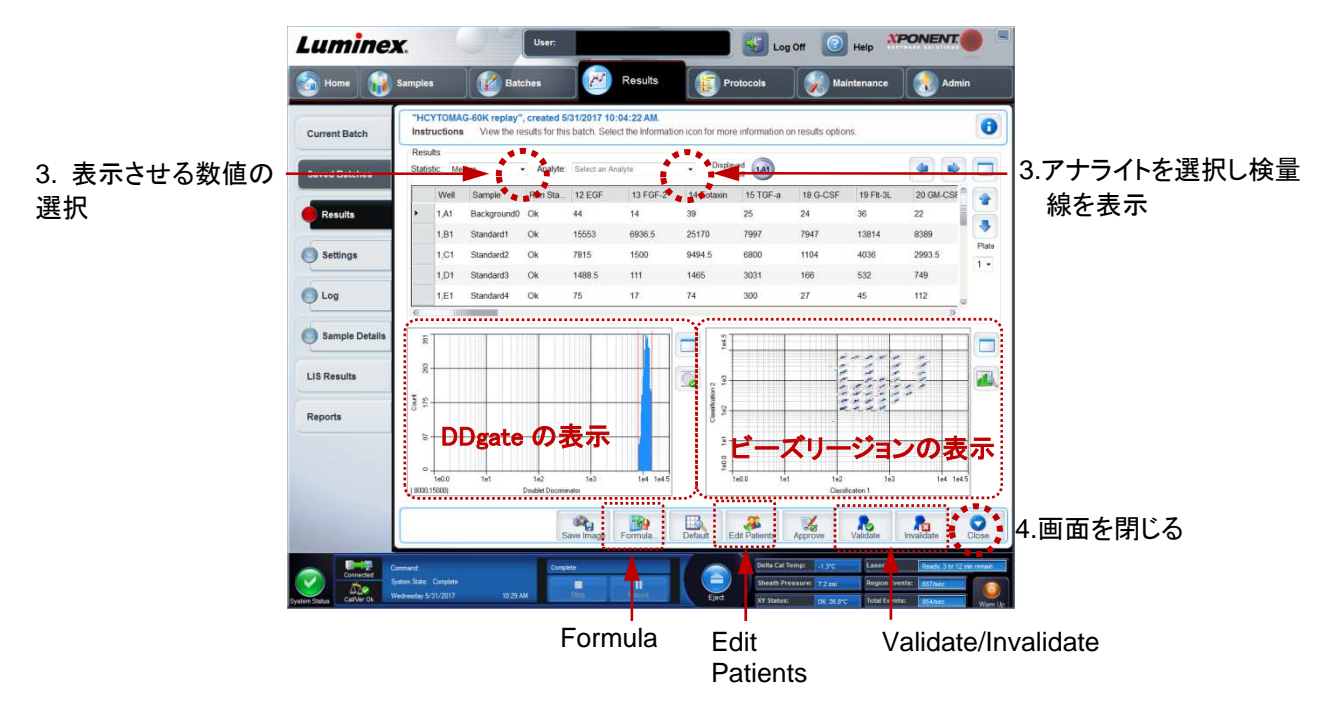

<sup>4.</sup> Close をクリックして画面を閉じます。

### **3.7** レポート作成

xPONENT™ では、次の 6 種類のレポートを作成することができます。

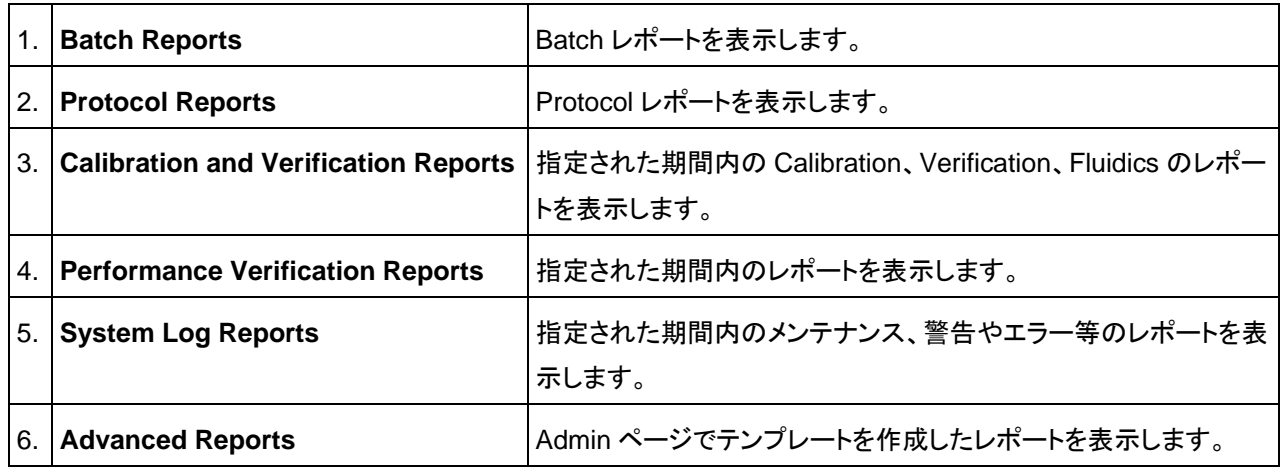

ここでは、Batch Reports の作成について説明します。Batch Reports 以外のレポート作成については、付属の Software Manual をご覧ください。

1. Result ページ内の Reports タブをクリックします。

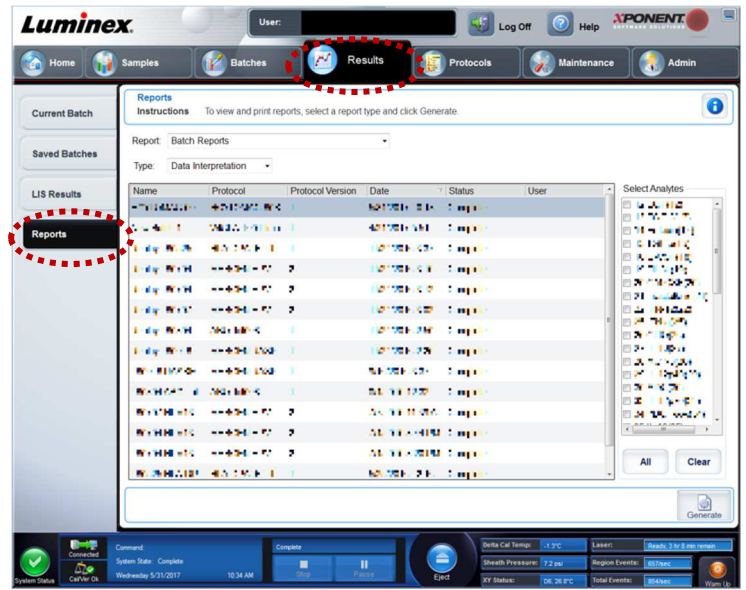

- 2. Report から Batch Reports を選びます。
- 3. Type ドロップダウンリストから、表示させる内容を選びます
- 4. 右の Select Analytes エリアからレポートに載せるアナライトを選びます。

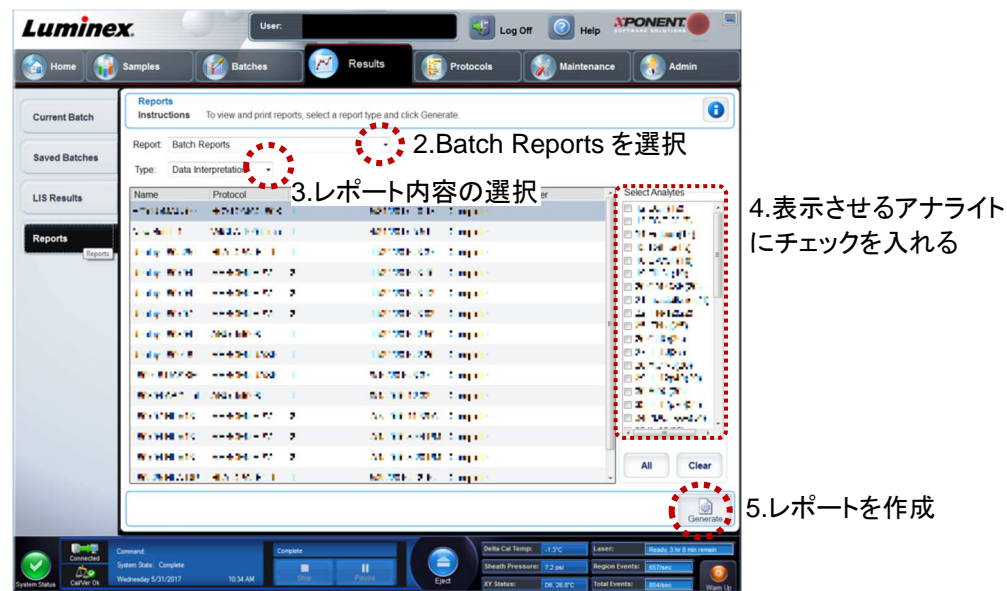

5. Generate をクリックすると、レポートが表示されます。

補足

複数のアナライトを選んだ場合、←、→で他のアナライトのレポートに移ります。 印刷する場合は Print を、PDF ファイルとして保存する場合には Save をクリックします。

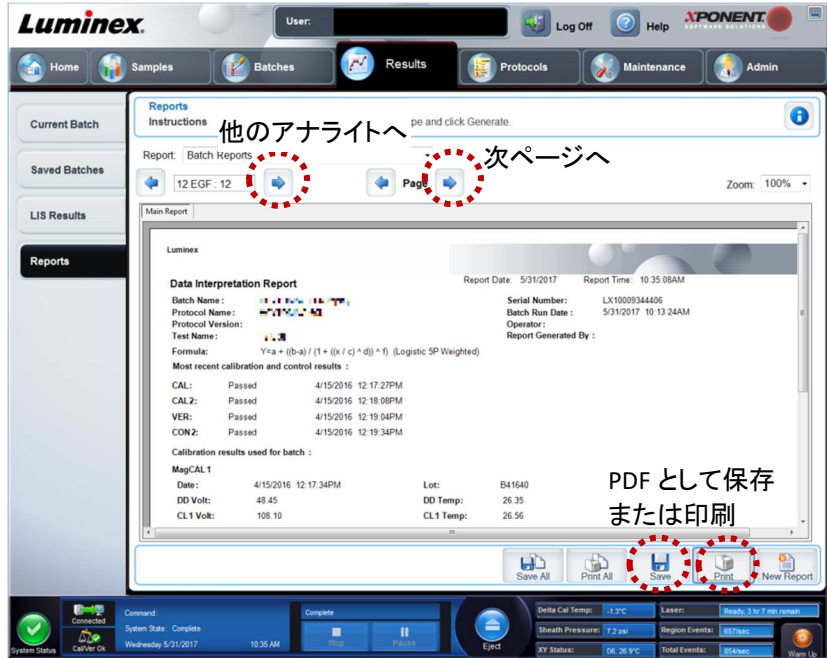

### **3.8** システムの洗浄

測定終了後は、ビーズのつまりやサンプルによる汚染を防ぐためにシステムの洗浄を行います。 洗浄方法には、System Shutdown に組み込まれたコマンドによる洗浄(P29)と、マニュアルで行う洗浄(P30)があ ります。

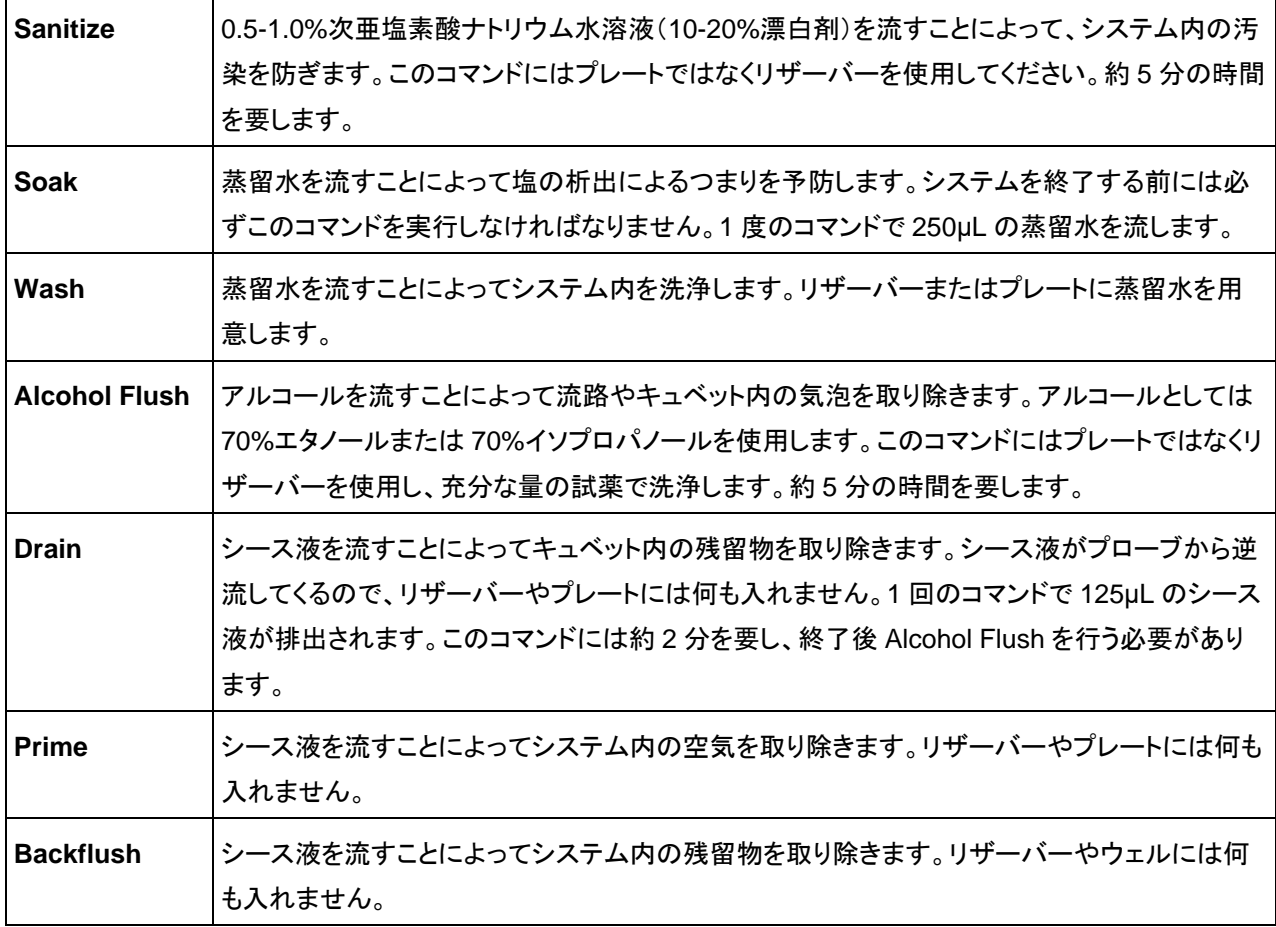

#### **System Shutdown** による洗浄

System Shutdown では、Sanitize、Wash、Soak のコマンドによる流路の洗浄が行われます。

1. Home ページの Shutdown をクリックすると、Maintenance ページの Auto Maint タブに移ります。

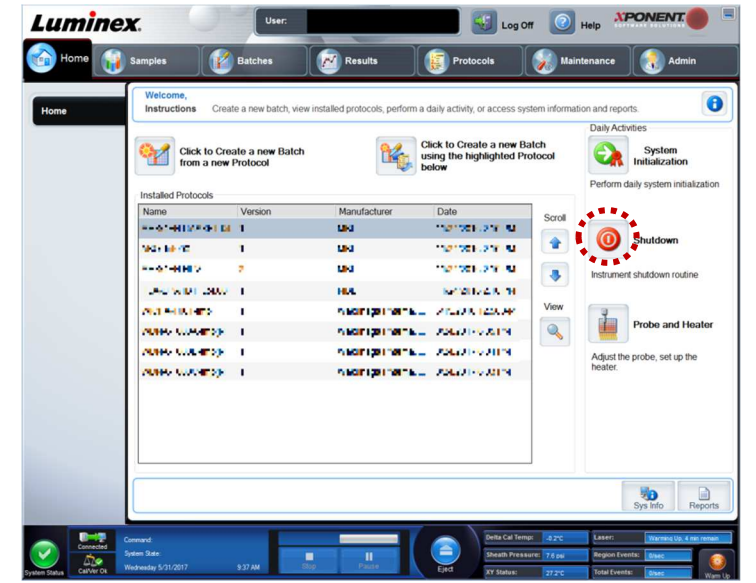

- 2. Eject をクリックしてトレイを取り出します。
- 3. 画面の表示に従って、AMP に蒸留水と 0.5-1.0%次亜塩素酸ナトリウム水溶液(10-20%漂白剤)を入れ、トレ イに載せます。

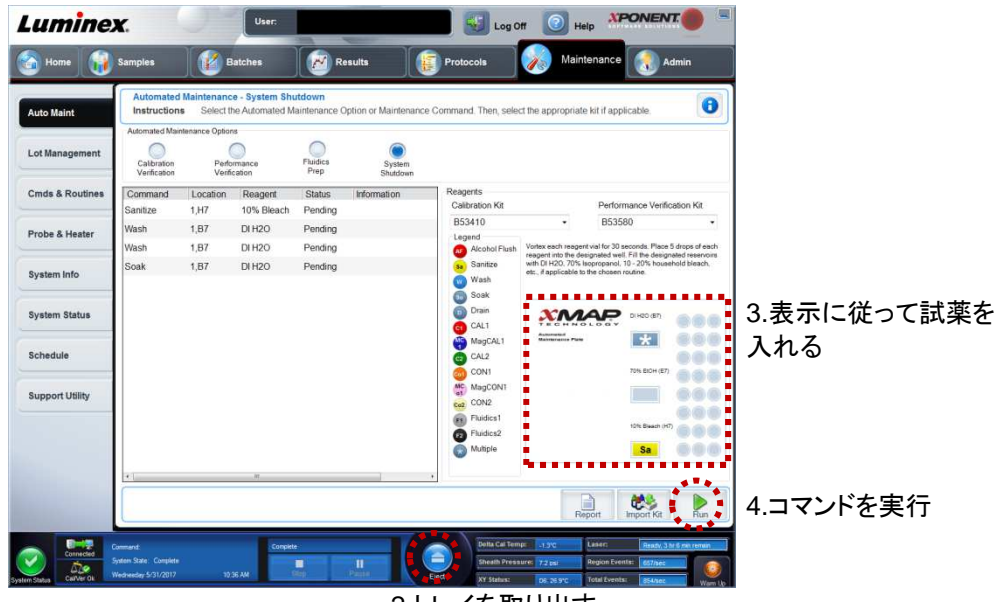

2.トレイを取り出す

4. Retract をクリックしてトレイを閉じ、Run をクリックしてコマンドを実行します。

#### マニュアルによる洗浄

プローブやサンプルループなどのつまりやキャリーオーバー、気泡の混入などの恐れがある場合、洗浄コマンドを組 み合わせて洗浄することによって、トラブルを回避することができます。

1. Maintenance ページの Cmds&Routines タブをクリックします。

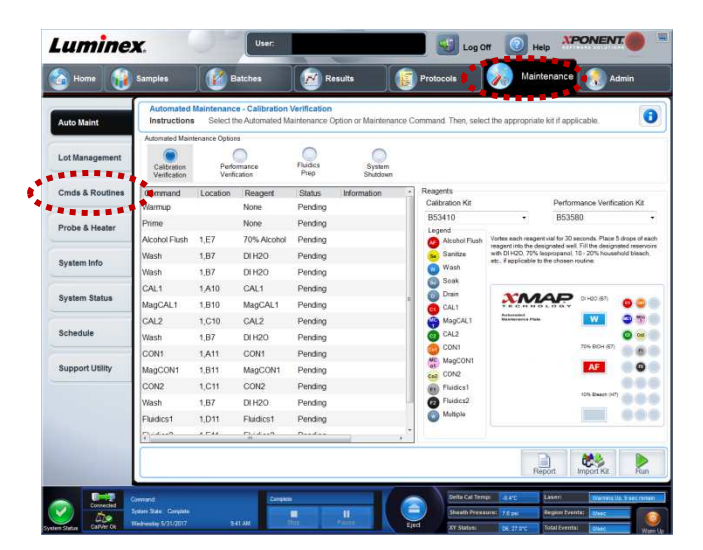

- 2. ドロップダウンリストから、None を選択します。
- 3. 画面から、洗浄に使用するリザーバーまたはウェルをクリックします。
- 4. 実行するコマンドをクリックすると、設定したコマンドとロケーションが Command Sequence に表示されます。
- 5. 他の洗浄コマンドや同じコマンドを複数回繰り返して行いたい場合は、手順 3 と手順 4 を繰り返します。

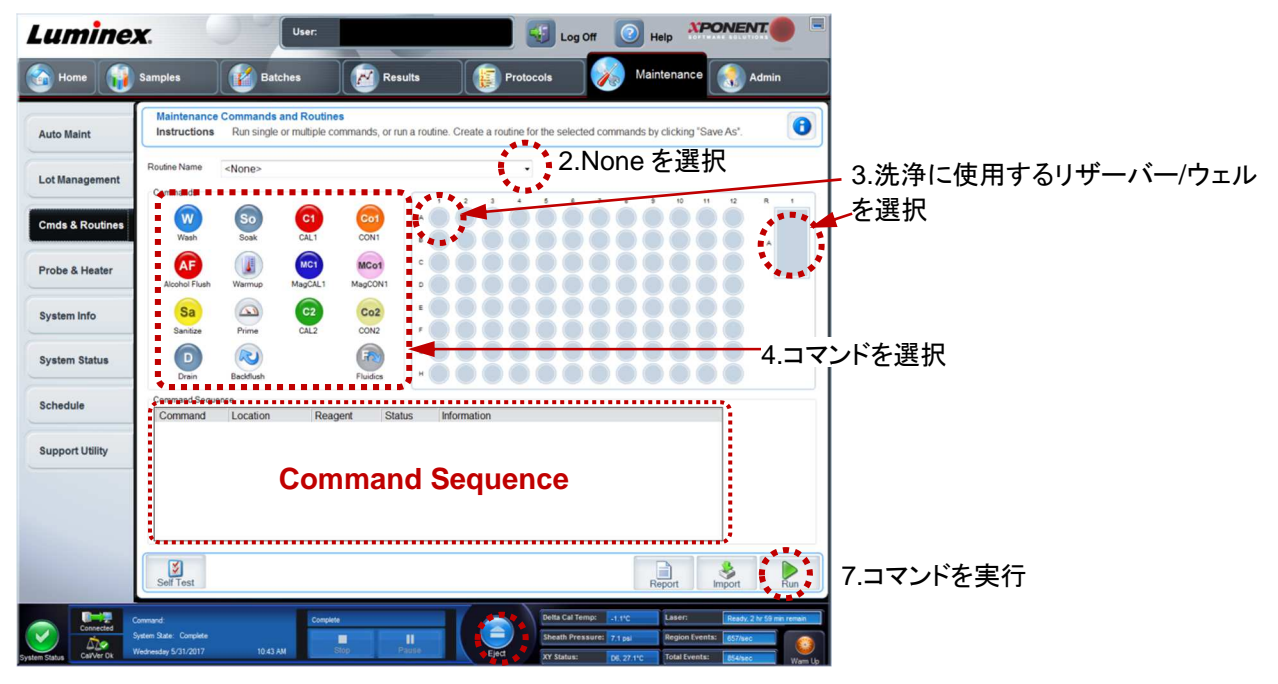

6.トレイを取り出し、必要な試薬をセット

- 6. Eject をクリックしてトレイを取り出し、画面の表示に従って、96 ウェルプレート、AMP またはリザーバーに、コマ ンド実行に必要な試薬を入れます。
- 7. Retract をクリックしてトレイを閉じ、Run をクリックしてコマンドを実行します。

### **3.9** システムの終了

1. Log Off をクリックします。

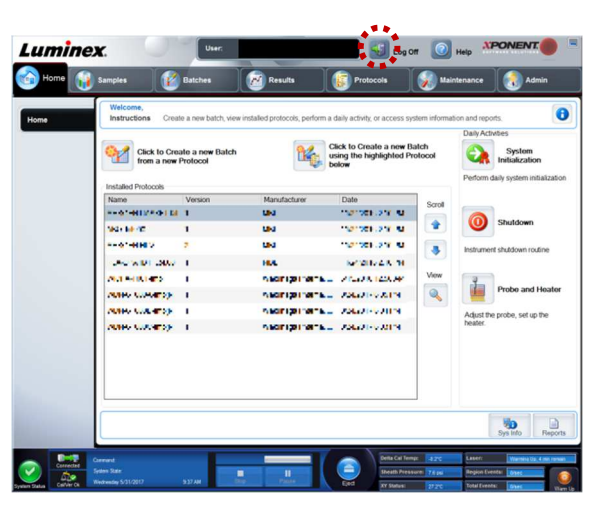

2. OK をクリックします。

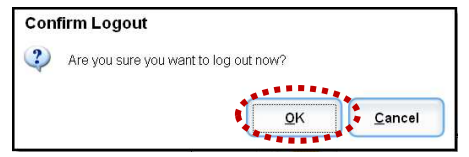

3. Exit タブをクリックし、Yes をクリックしてソフトウェアを終了します。

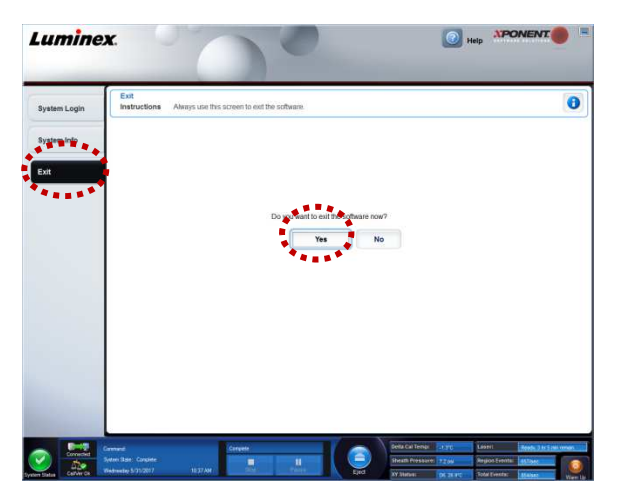

4. Luminex® 100/200™ 本体背面の電源供給スイッチを切ります。

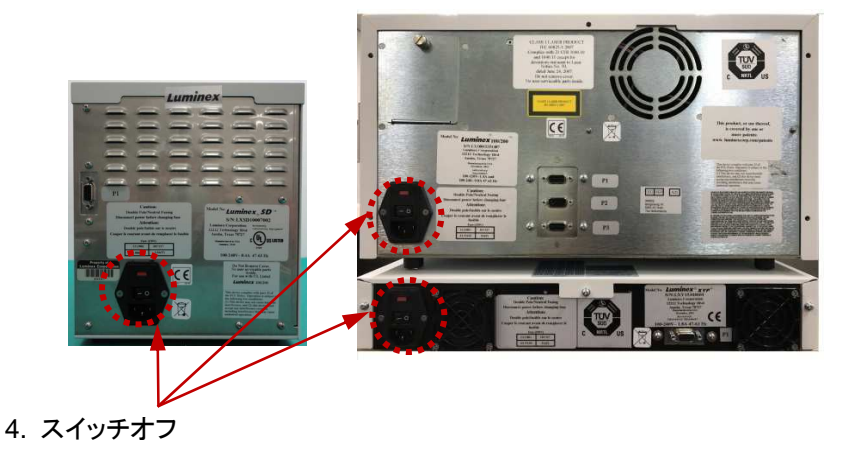

### **4. Help** ツール

xPONENT™ 4.2 の Help 画面をツールバー内の Help ボタンまたは i アイコンから開くことができます。

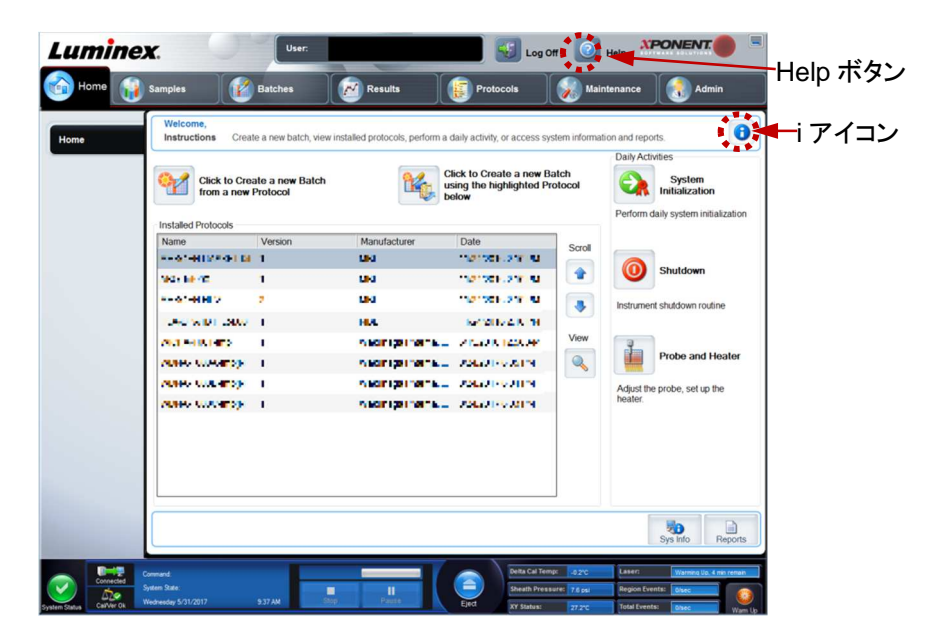

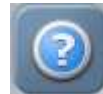

### **Help** ボタンから開く

Help 画面から開くと、次のように表示されます。

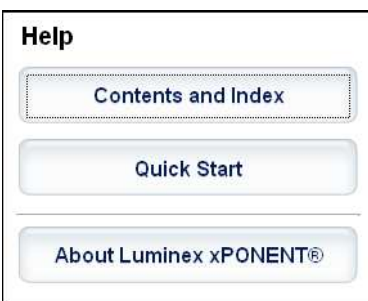

- **Contents and Index** 目次または検索から、xPONENT 4.2 の使用方法について調べることができま す。
- **Quick Start** 測定前準備、測定、解析、データの出力までの一連の手順を説明します。
- -**About Luminex xPONENT** – xPONENT 4.2 のバージョン情報について表示します。

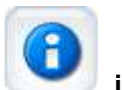

# **i** アイコンから開く

i アイコンから開くと、現在のページまたはタブについての説明ページが開きます。

## **5. Support Utility** ファイルの保存方法

テクニカルサポートへお問い合わせの際に、Support Utility ファイルを送っていただくことがあります。以下の手順で ファイルを作成することができます。

1. Maintenance ページの Support Utility タブをクリックします。

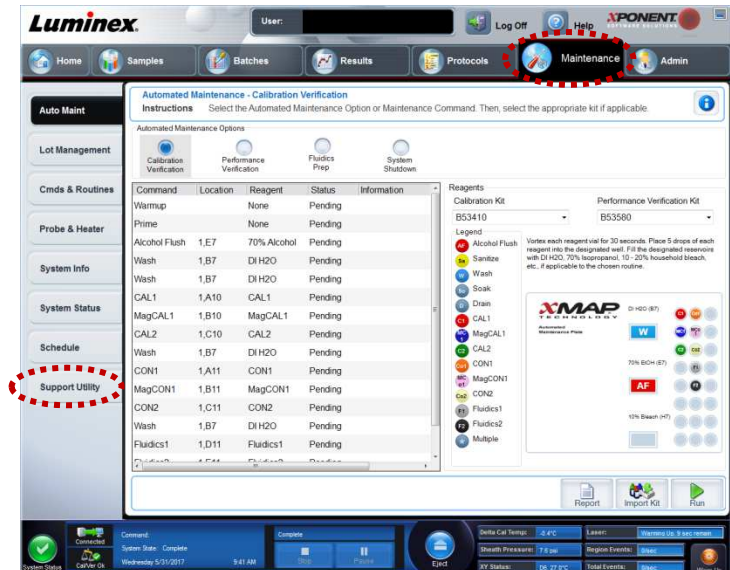

2. Batch 情報を含むお問い合わせの場合には、Include Batch Info にチェックを入れて該当する Batch を選択 し、Support をクリックします。

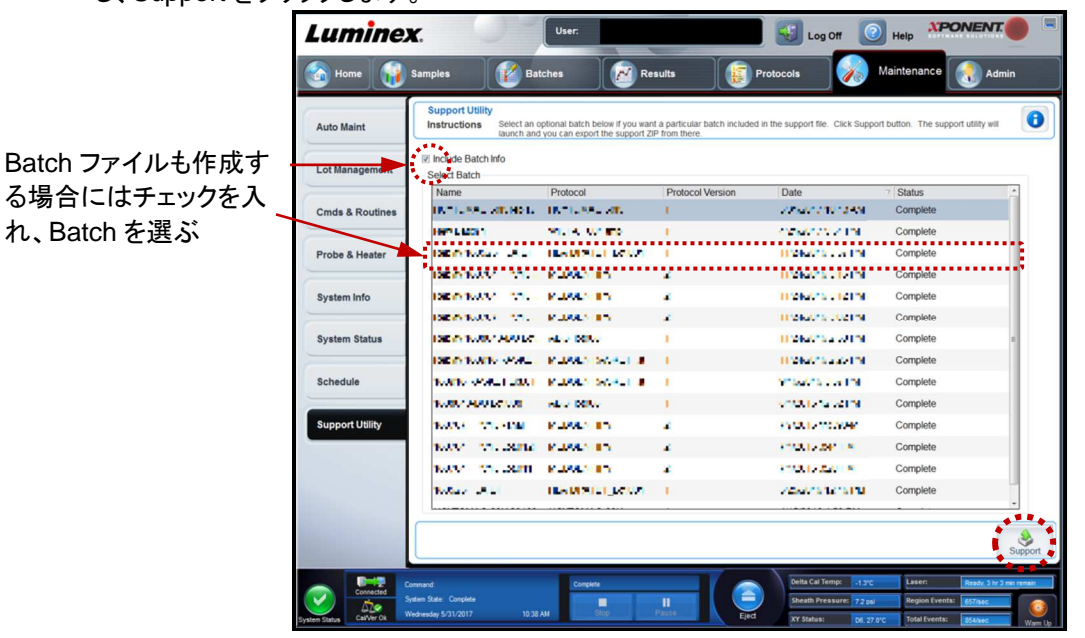

3. 必要事項を入力します。

**Name**-お客様のお名前を記入します。 **Company Name**-お客様のご所属(会社名/団体名)を記入します。 **Phone number**-お電話番号を記入します。 **Email**-Email アドレスを記入します。

**Comment**-お問い合わせ内容を記入します。

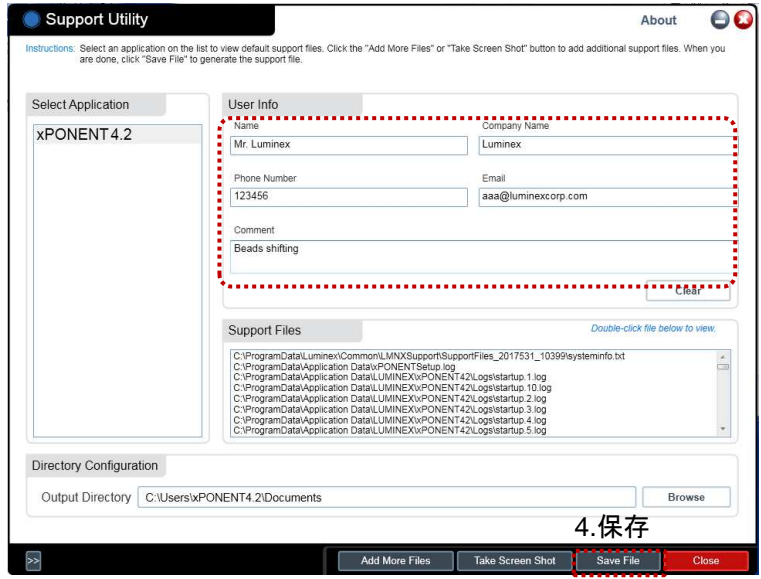

4. Save File をクリックし、保存先を指定して Save します。

5. 指定した場所に Support Utility ファイル(zip ファイル)が保存されます。

テクニカルサポートへファイルを送る際、http://bft.luminexcorp.comを利用すると、10MBを超えるような大容量のフ ァイルを送ることができます。

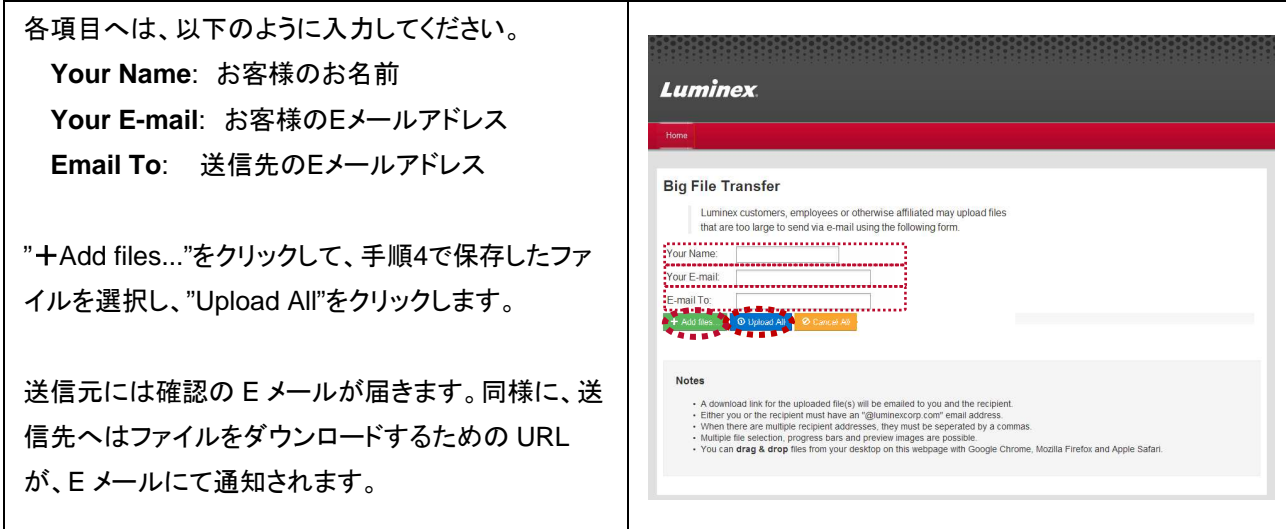

# **6.** 機器のメンテナンス

メンテナンスは期間により下記の 4 種類があります。トラブルの原因になりますので、必ず行ってください。

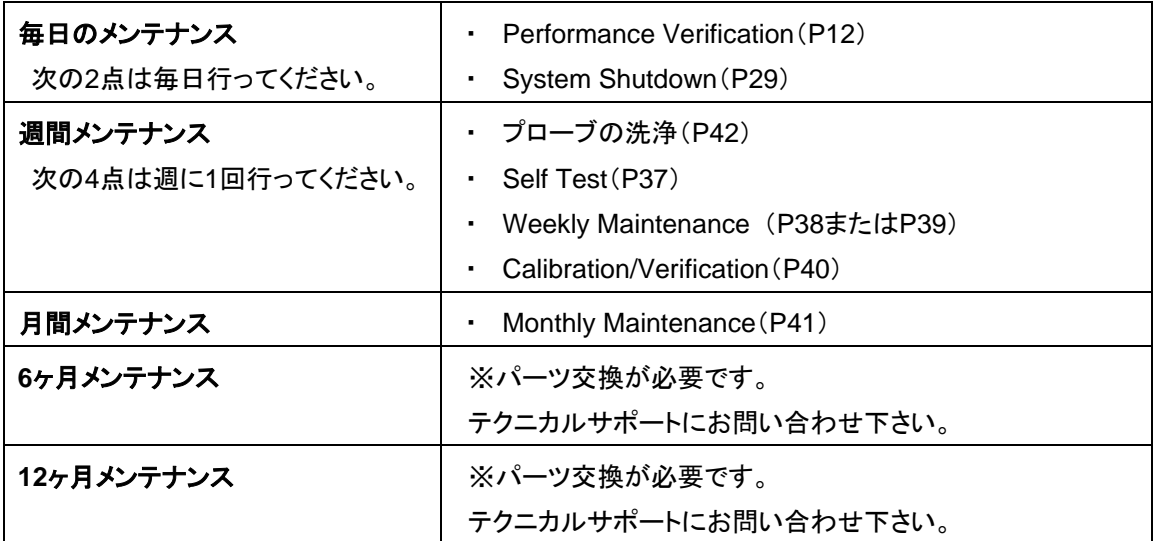

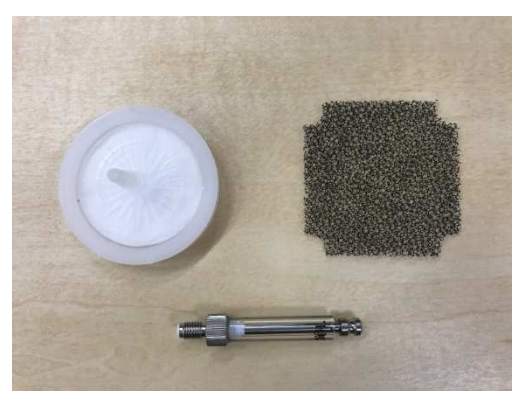

6ヶ月メンテナンスキット

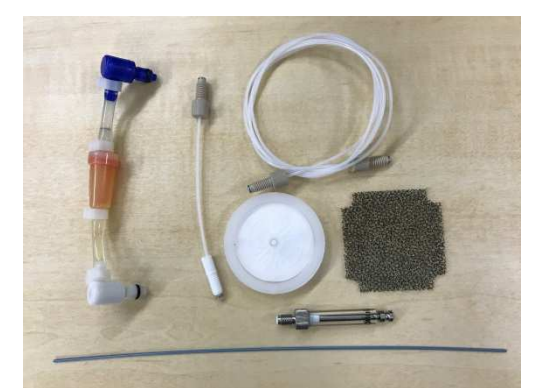

12ヶ月メンテナンスキット

### **6.1** メンテナンスコマンド

#### **Self Test**

全ての動作が正しく行われているかを診断します。

1. Maintenance ページの Cmds&Routines タブをクリックします。

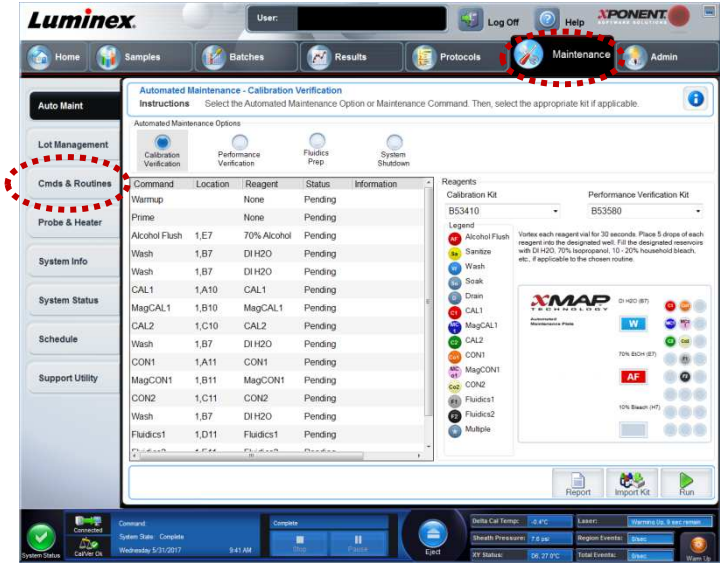

2. ドロップダウンリストから、None を選択します。

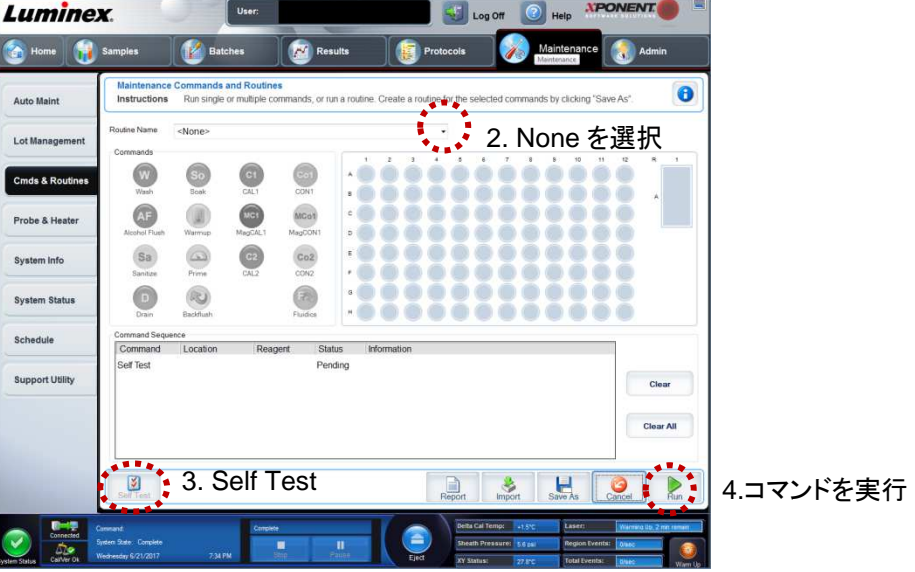

- 3. Self Test をクリックします。
- 4. Run をクリックしてコマンドを実行します。Self Test が終了すると、'Succeeded'と表示されます。 'Succeeded'と表示されない場合は、テクニカルサポートへお問い合わせください。
	- ※ Self Test を実行するとレーザーはオフになり、Self Test 終了後に自動的にレーザーのウォームアップが 始まるため、ウォームアップ完了までの 30 分間は測定や Calibration/Verification を行うことができませ ん。

### **Weekly Maintenance**(**Luminex**)

1. Maintenance ページの Cmds&Routines タブをクリックします。

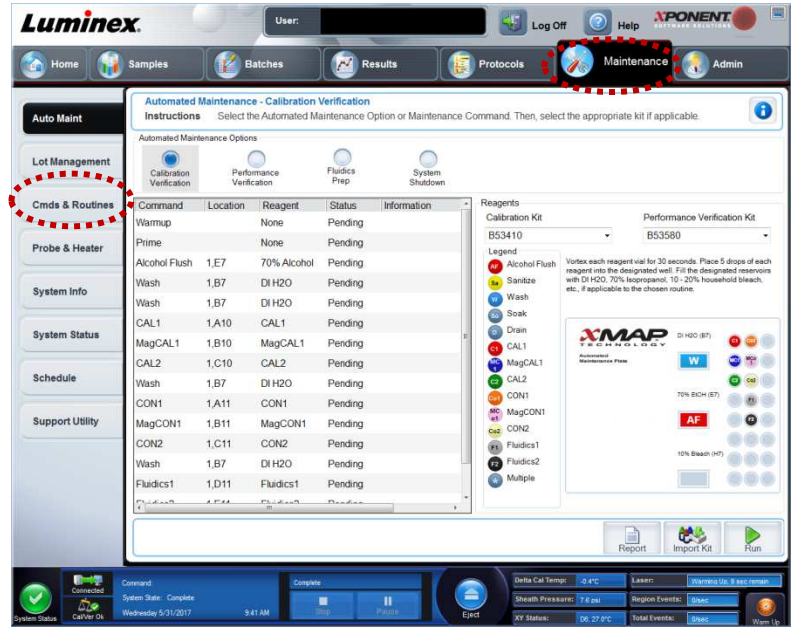

- 2. ドロップダウンリストから、Weekly Maintenance(Luminex)を選択します。
- 3. Eject をクリックしてトレイを取り出します。
- 4. 画面の表示に従って、96 ウェルプレートの A1 から C1 に蒸留水、リザーバーに 70%エタノール(または 70% イソプロパノール)を入れます。D1 から F1 には何も入れません。
- 5. Retract をクリックしてトレイを閉じ、Run をクリックしてコマンドを実行します。

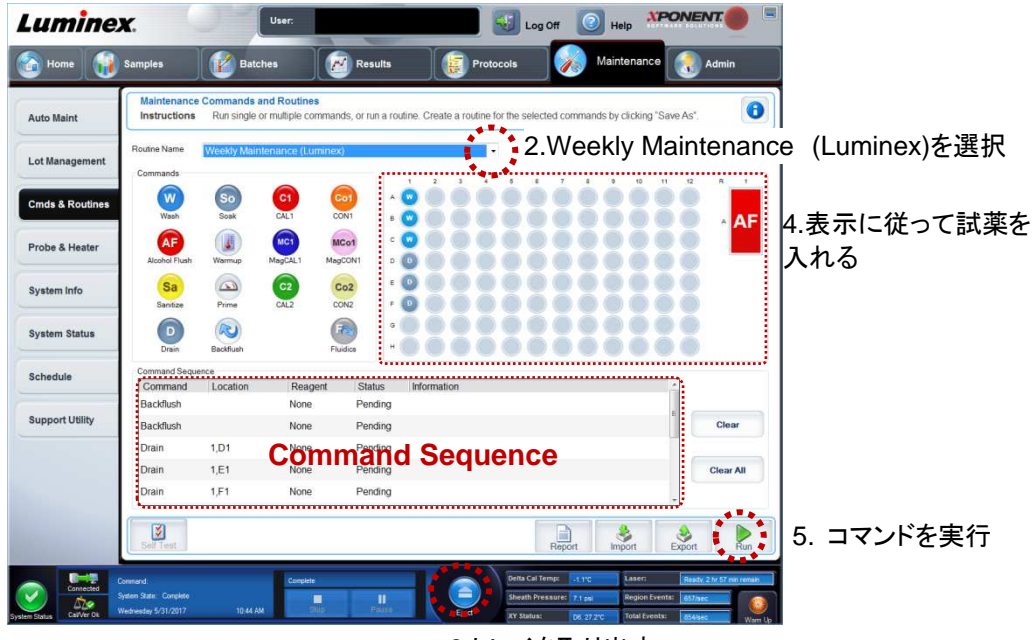

3.トレイを取り出す

#### **Weekly Maintenance**(**AMP**)

1. Maintenance ページの Cmds&Routines タブをクリックします。

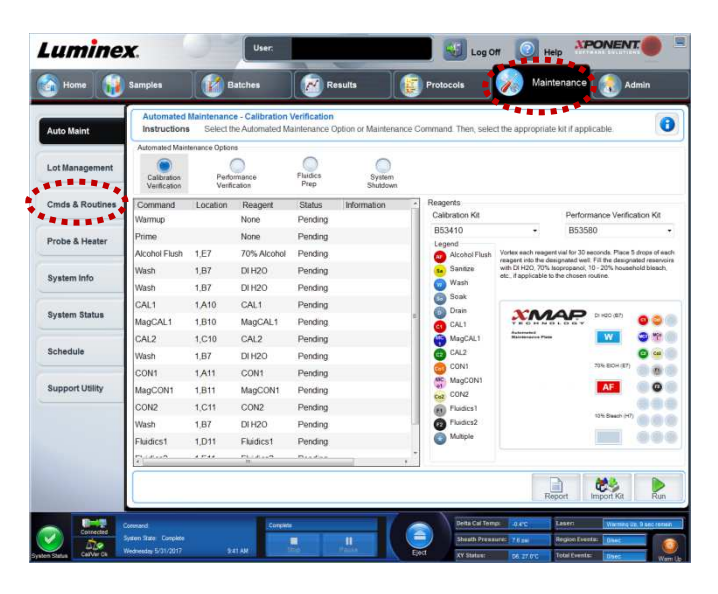

- 2. ドロップダウンリストから、Weekly Maintenance(AMP)を選択します。
- 3. Eject をクリックしてトレイを取り出し、右図に従って AMP に蒸留水、70%エタノール(または 70%イソ プロパノール)を入れ、トレイに載せます。 AMP の 3 つめのリザーバーへは内部の洗浄に使 われたシース液が逆流してくるため、空にしておき ます。

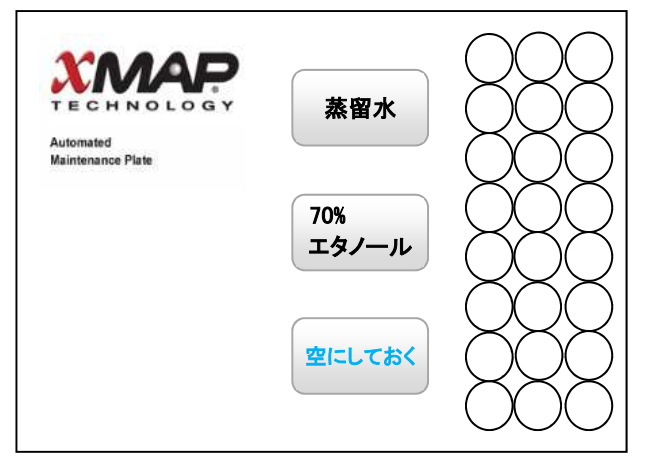

4. Retract をクリックしてトレイを閉じ、Run をクリックしてコマンドを実行します。

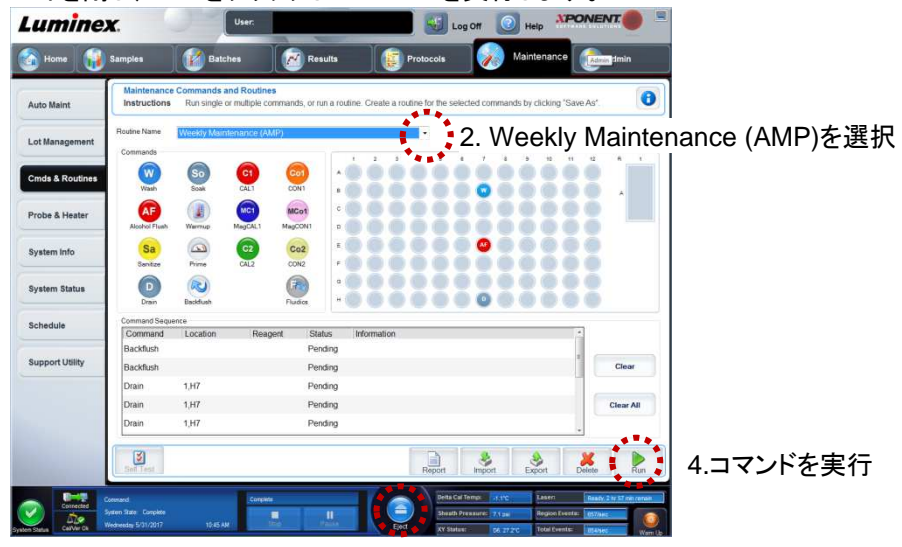

3.トレイを取り出し、必要な試薬をセット

#### **Calibration/Verification**

流路の洗浄、Calibration、Verification が行われます。

1. Home ページの System Initialization を クリックすると Maintenance ページの Auto Maint タブに移ります。

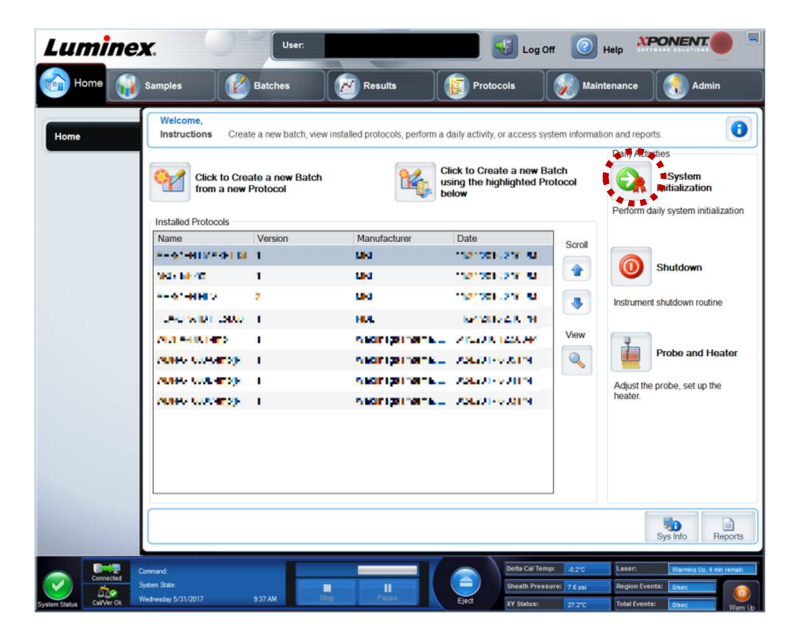

- 2. Calibration/Verification を選択します。
- 3. Reagents エリアの Calibration Kit、Performance Verification Kit のドロップダウンリストから、使用するキット のロット番号をそれぞれ選択します。(ロット番号の登録方法は P13 をご覧ください。)
- 4. Luminex® 100/200™ 用の CAL1(赤色キャップ)、MagCAL1(青色キャップ)、CAL2(緑色キャップ)、CON1(オ レンジキャップ)、MagCON1(ピンクキャップ)、CON2(黄色キャップ)、Fluidics1 (灰色キャップ)、Fluidics2 (黒色キャップ)をボルテックスミキサーで約 30 秒間充分に撹拌した後、約 10 秒間ソニケーターにかけます。 ※ 撹拌が不足すると Calibration と Verification がパスしない可能性がありますので、充分に撹拌してくださ
- 5. Eject をクリックしてトレイを取り出します。

い。

6. 画面の表示に従って、AMP に蒸留水、70%エタノール(または 70%イソプロパノール)、ストリップウェルに各ビ ーズを 5 滴ずつ滴下し、トレイに載せます。

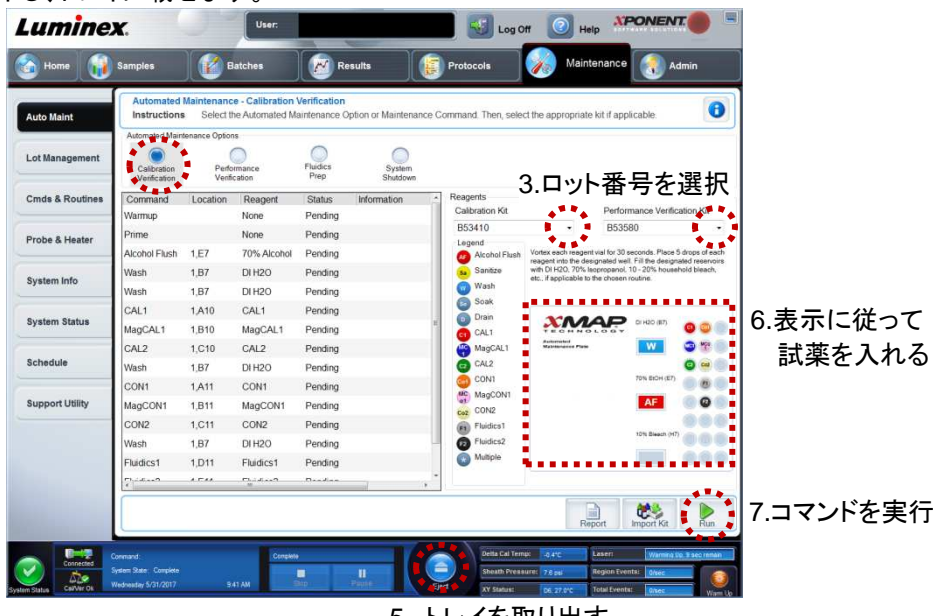

5. トレイを取り出す

**7.** Retract をクリックしてトレイを閉じ、Run をクリックしてコマンドを実行します。

#### **Monthly Maintenance**(**AMP**)

水酸化ナトリウム水溶液を使用した洗浄方法で、流路のつまりや汚れを確実に取り除きます。 手順 2 で Monthly Maintenance(AMP)がドロップダウンリストにない場合は、テクニカルサポートへお問い合わせく ださい。

1. Maintenance ページの Cmds&Routines タブを クリックします。

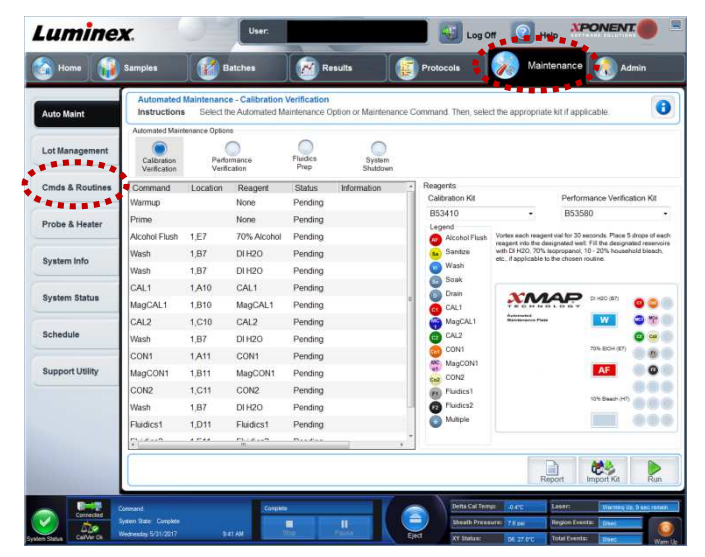

- 2. ドロップダウンリストから、Monthly Maintenance(AMP)を選択します。
- 3. Eject をクリックしてトレイを取り出し、右図に従 って AMP に蒸留水、70%エタノール(または 70%イソプロパノール)、0.5-1.0%次亜塩素酸 ナトリウム水溶液(10-20%漂白剤)、リザーバ ーに 0.1N NaOH 水溶液を入れ、8strip well を 一番左の列のみに装着し、トレイに載せます。 0.1N NaOH 水溶液は用時調製してください。 作り置きしたものは洗浄効果が弱くなっている 可能性があります。

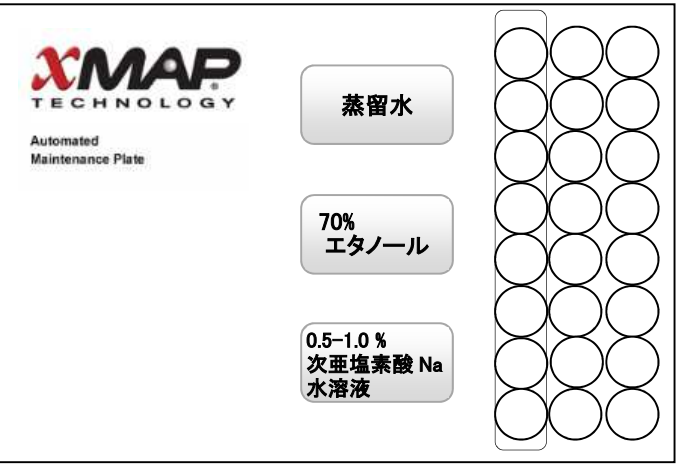

4. Retract をクリックしてトレイを閉じ、Run をクリ ックしてコマンドを実行します。

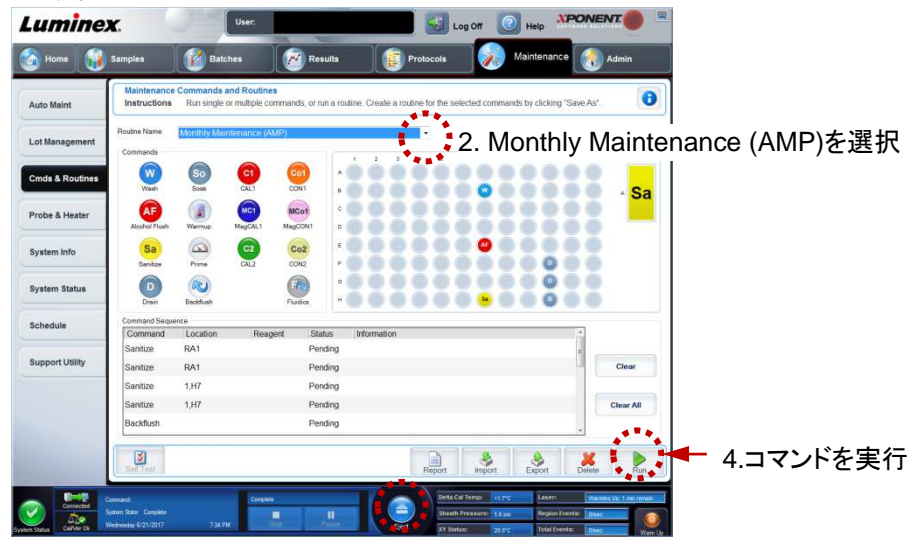

3.トレイを取り出し、必要な試薬をセット

### **6.2** プローブ洗浄方法

※ プローブ洗浄は 1 週間に 1 度は必ず実施してください。

- 1. アナライザ本体の電源を切り、電源ケーブルを抜きます。
- 2. プローブ手前の透明のカバーを外します。

- 3. 青色 LED カバーを外します。
- 

4. プローブフィティング(プローブ上部のネ

5. プローブを上から取り外します。

6. プローブを蒸留水の入ったビーカーに入 れ、超音波洗浄器で約5分洗浄します。 その後、注射器でつまりがないことを確 認します。プローブの太い方から行い、

その後、細い方からも確認します。

ジ)を緩め、取り外します。

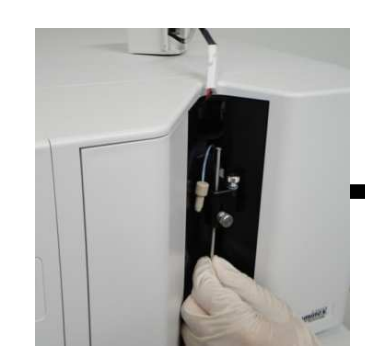

 $2x^{200}$ 

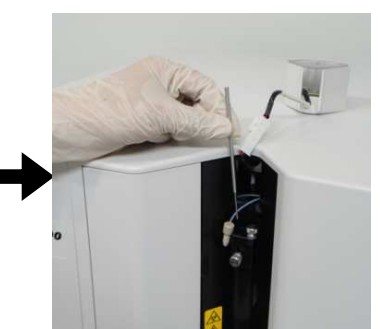

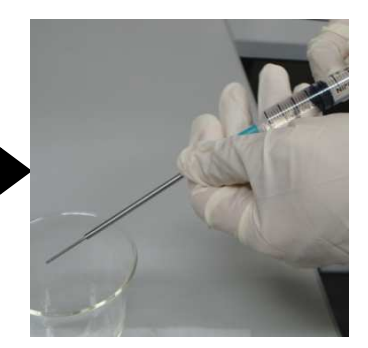

... 1510

7. プローブを元の位置に取り付け、プローブフ ィッティングを締めます。

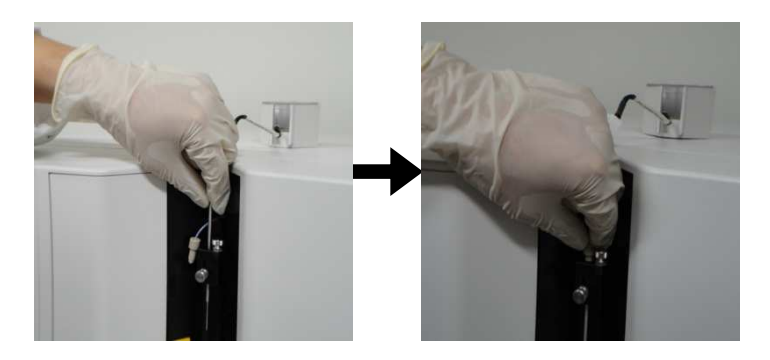

8. 青色 LED カバーを元の位置に取り付けます。 チューブを挟み込まないよう、注意してください。

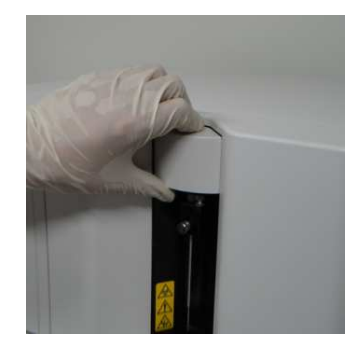

9. プローブ手前の透明のカバーを元の位置に取り付けます。

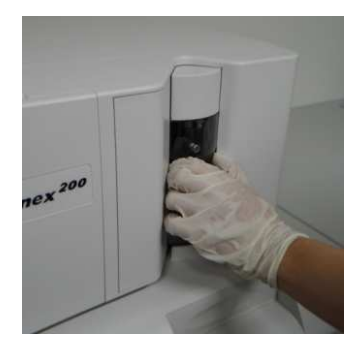

10. アナライザ本体の電源ケーブルを差し込み、電源を入れ、xPONENT 4.2 ソフトウェアからプローブ高さ調整 (P7)を行います。

# **7.** トラブルシューティング

# **7.1** よくあるご質問

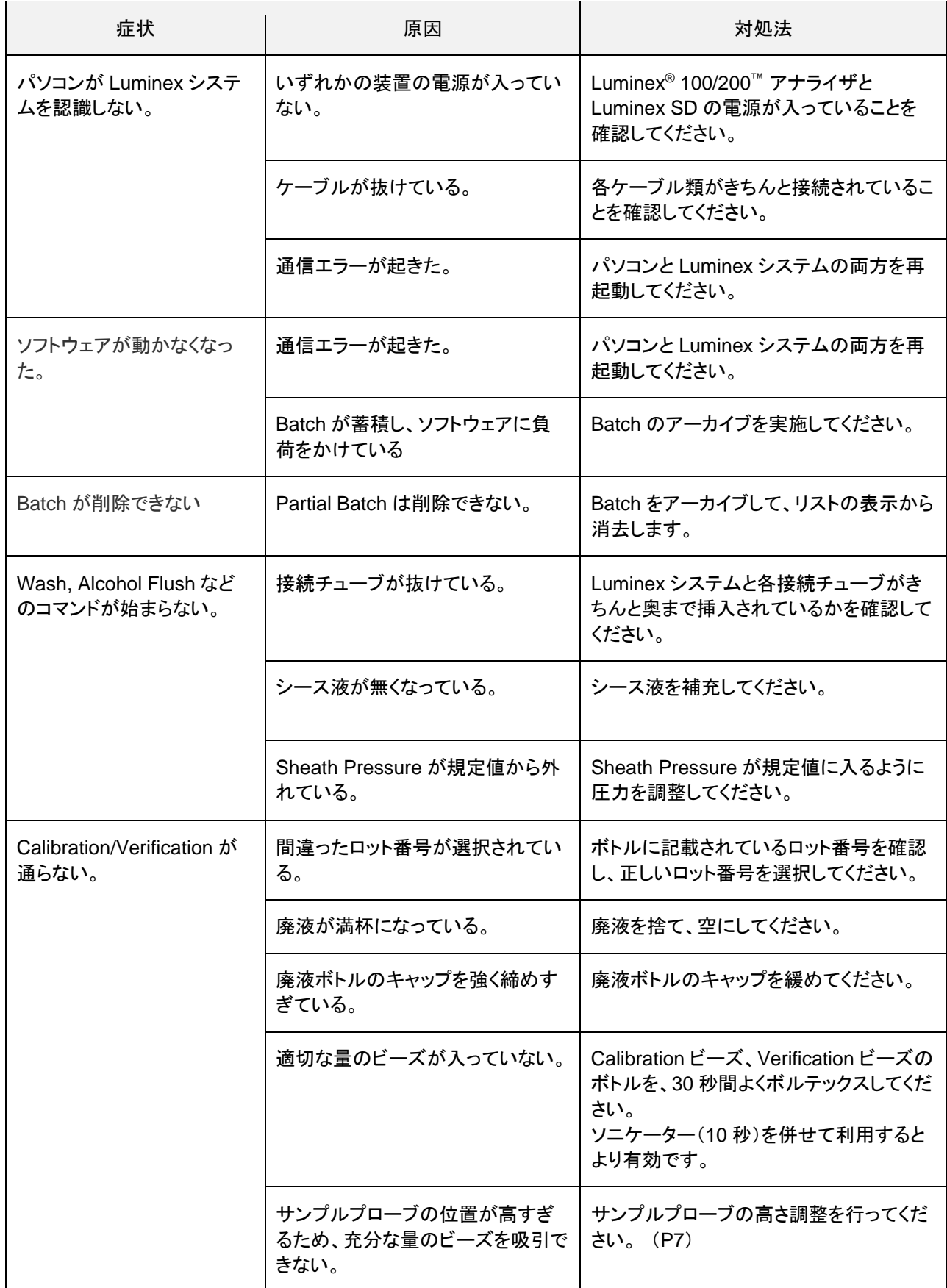

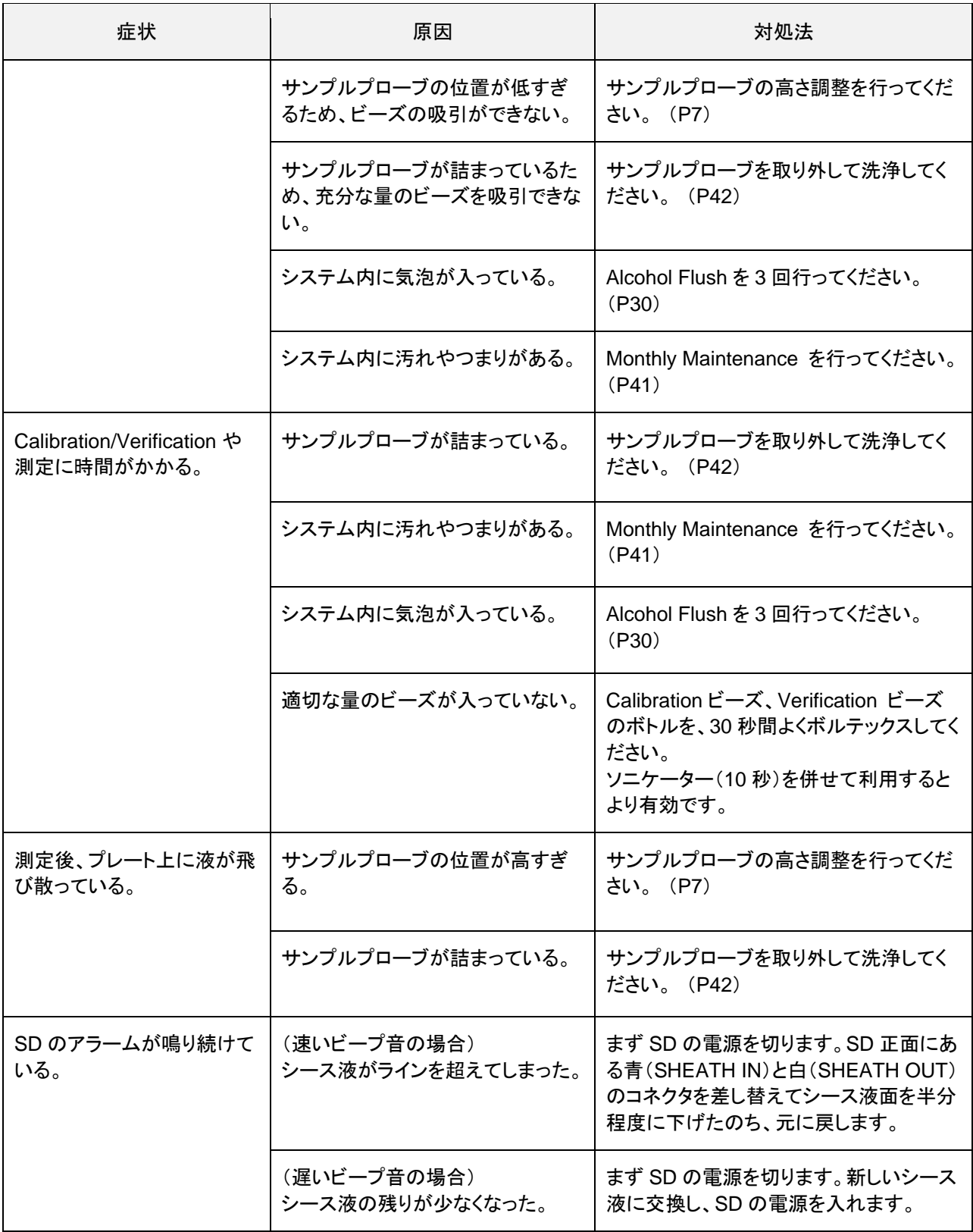

### **7.2** ビーズがリージョンから外れる場合

ビーズがリージョンから外れる理由はさまざまです。

- プローブの詰まり→プローブの洗浄を行ってください(P42)
- プローブ高さが正しくない → プローブ高さ調整をしなおしてください(P7)
- システム内への空気の混入 → アルコールフラッシュを行ってください(P30)
- 不適切なバッファ・溶媒の使用 → 使用に適さない溶媒は避けてください(0.05% Tween20、0.1% SDS、 0.01% Triton X-100 などの界面活性剤を加えることで解決する場合もあります)
- ビーズの光退色 → 新しいビーズを使用してください
- アッセイ試薬との相性 → 使用に適さない溶媒は避けてください(0.05% Tween20、0.1% SDS、0.01% Triton X-100 などの界面活性剤を加えることで解決する場合もあります)
- Luminex のシース液を使用していない、またはシース液が古い → Luminex の新しいシース液に交換して ください
- プレートで測定するウェル付近に油性マジックで書いている→ウェル付近に書かないでください。
- シース液が空→新しいシース液に交換してください
- シース圧の変動→Calibration を行ってください
- 廃液ボトル内のバックプレッシャー→廃液ボトルのキャップを緩めてください。

リージョンからどのように外れているかで、原因が予測できる場合があります。

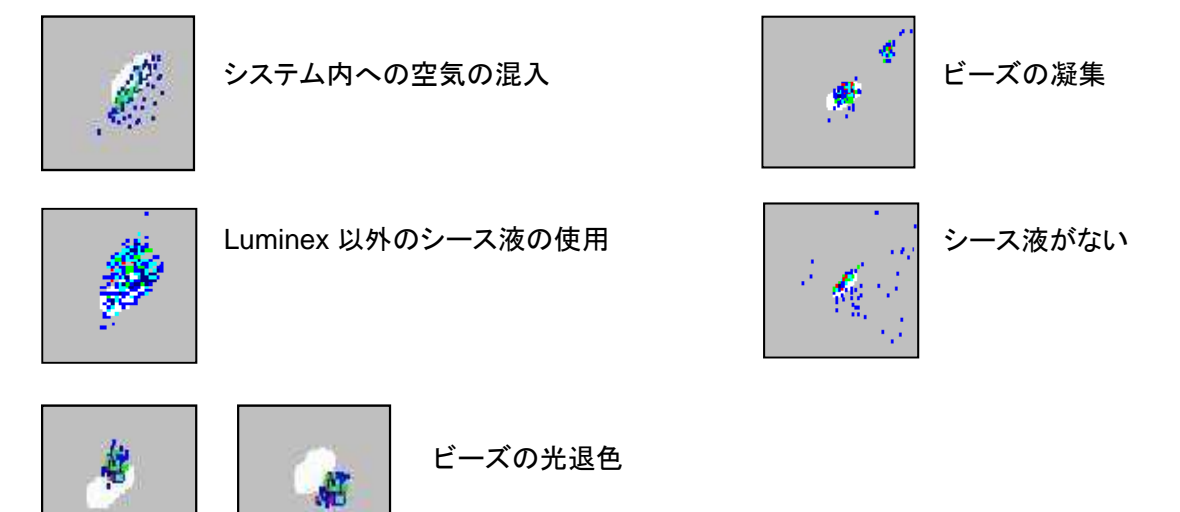

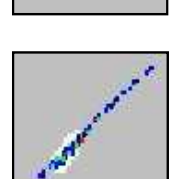

![](_page_49_Picture_16.jpeg)

不適切なバッファ・溶媒の使用

### **7.3** 使用に適さない溶媒

Luminex ビーズは有機溶媒や高塩濃度のバッファと一緒に使用できません。

#### 使用できない溶媒・溶液は以下の通りです。

### 芳香族系炭化水素

Benzene **Toluene** Xylene Ethylbenzene Chlorinated aliphatic

#### ハロゲン系炭化水素

Methylene chloride Chloroform Carbon tetrachloride

### その他

![](_page_50_Picture_140.jpeg)

※ DMSO については、10%以下の濃度であれば、37℃で 1 ヶ月間以内はビーズに影響ありません。 20%では、数時間なら問題ありませんが、それ以上長い時間使用することはできません。 高塩濃度のバッファはビーズの識別に影響します。バッファ中の塩濃度が上がるにつれ、ビーズはリージ ョンから外れていきます。例えば、6×SSC や 0.2 M 以上の NaCl 溶液を含む試料は、測定前に希釈、ま たは置換する必要があります。

# **8.** アクセサリーと消耗品

### ハードウェア用アクセサリー

![](_page_51_Picture_144.jpeg)

### 消耗品

![](_page_51_Picture_145.jpeg)

### 注記: これらの製品番号は予告なく変更することがあります。

技術的なご質問やシステムトラブルなどに関するお問い合わせは、 下記のテクニカルサポートへご連絡ください。

![](_page_52_Picture_1.jpeg)

### ルミネックス・ジャパン株式会社

〒106-0041 東京都港区麻布台1-7-2 神谷町麻布台ビル Tel: 03-5545-7440(代)/ Fax: 03-5545-0451 Email: infojp@luminexcorp.com(お問合せ窓口) ordersjp@luminexcorp.com(ご注文窓口) www.luminexcorp.com

テクニカルサポートお問い合わせ窓口

Tel: 03-5545-7444 / Fax: 03-5545-0451 Email: supportjapan@luminexcorp.com